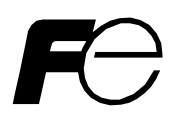

High-performance, Vector Control Inverter

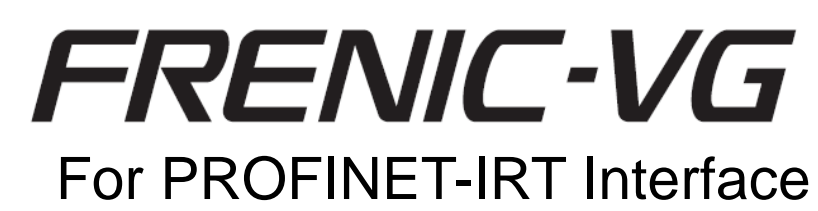

# **Interface Card: OPC-VG1-PNET Applicable Inverter: FRN**□□**VG1S-**□□**PN** Product Specifications

Applicable inverter ROM Version : H1 02□□ / H2 02□□

Detail description is omitted for the subjects described in the VG1S manuals. Refer to the VG1S manual and catalog together with this specification document.

- FRENIC-VG USER'S MANUAL MHT286□
- Functional Vector Control Inverter FRENIC-VG Series MH659□
- External Dimensions SA5A0414

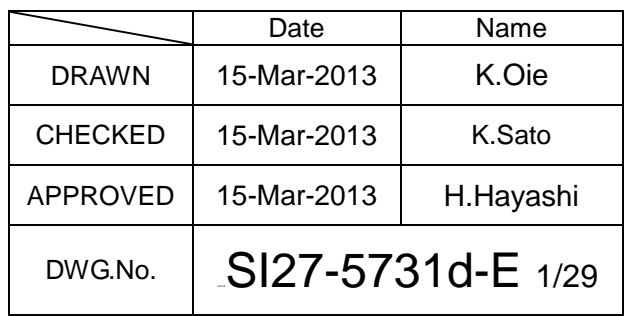

Revision record

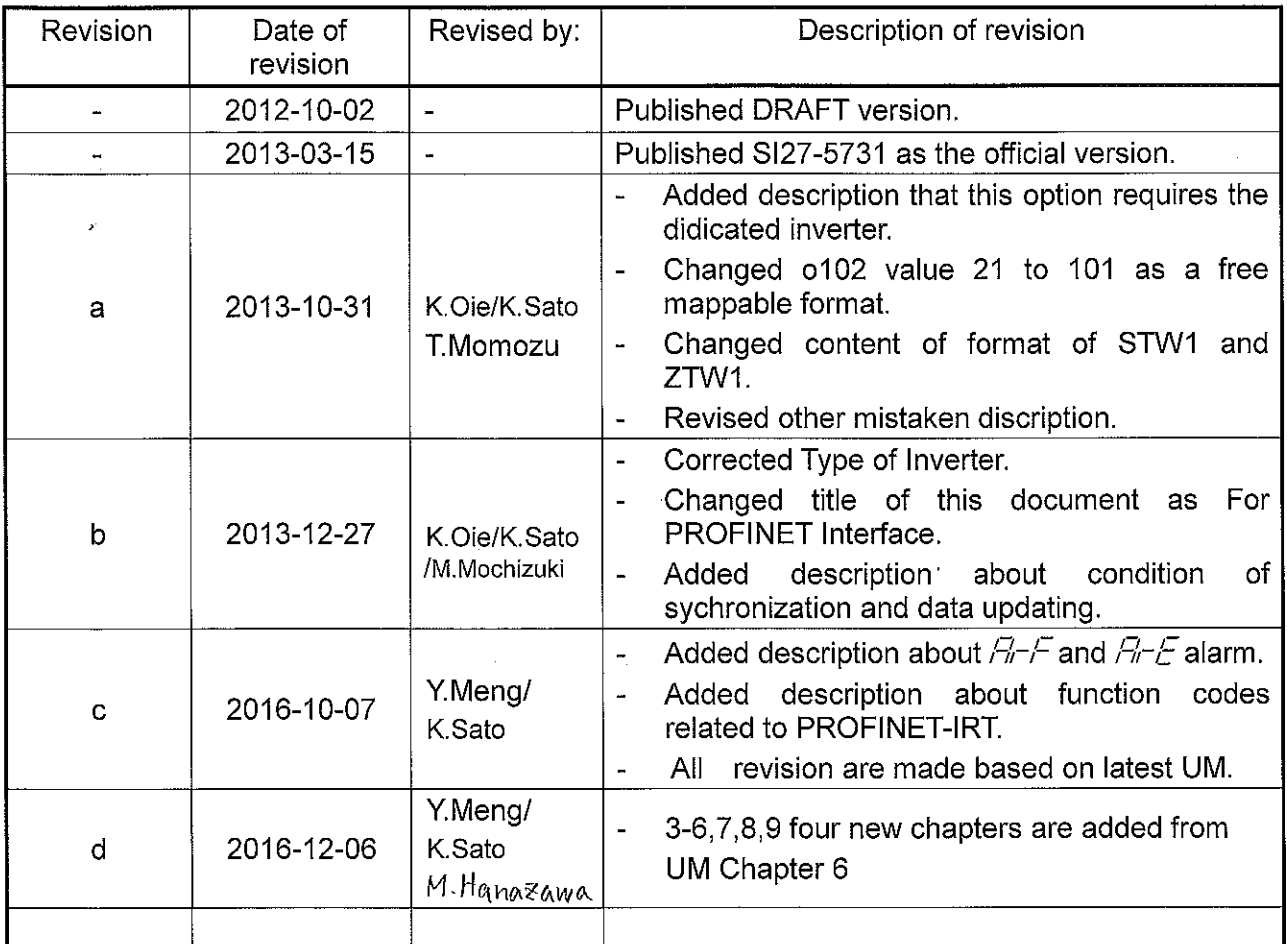

 $\mathcal{A}^{\mathcal{A}}$  , where  $\mathcal{A}^{\mathcal{A}}$  and  $\mathcal{A}^{\mathcal{A}}$ 

 $\mathcal{A}^{\mathcal{A}}$ 

 $\pmb{\varphi}$ 

### **Contents**

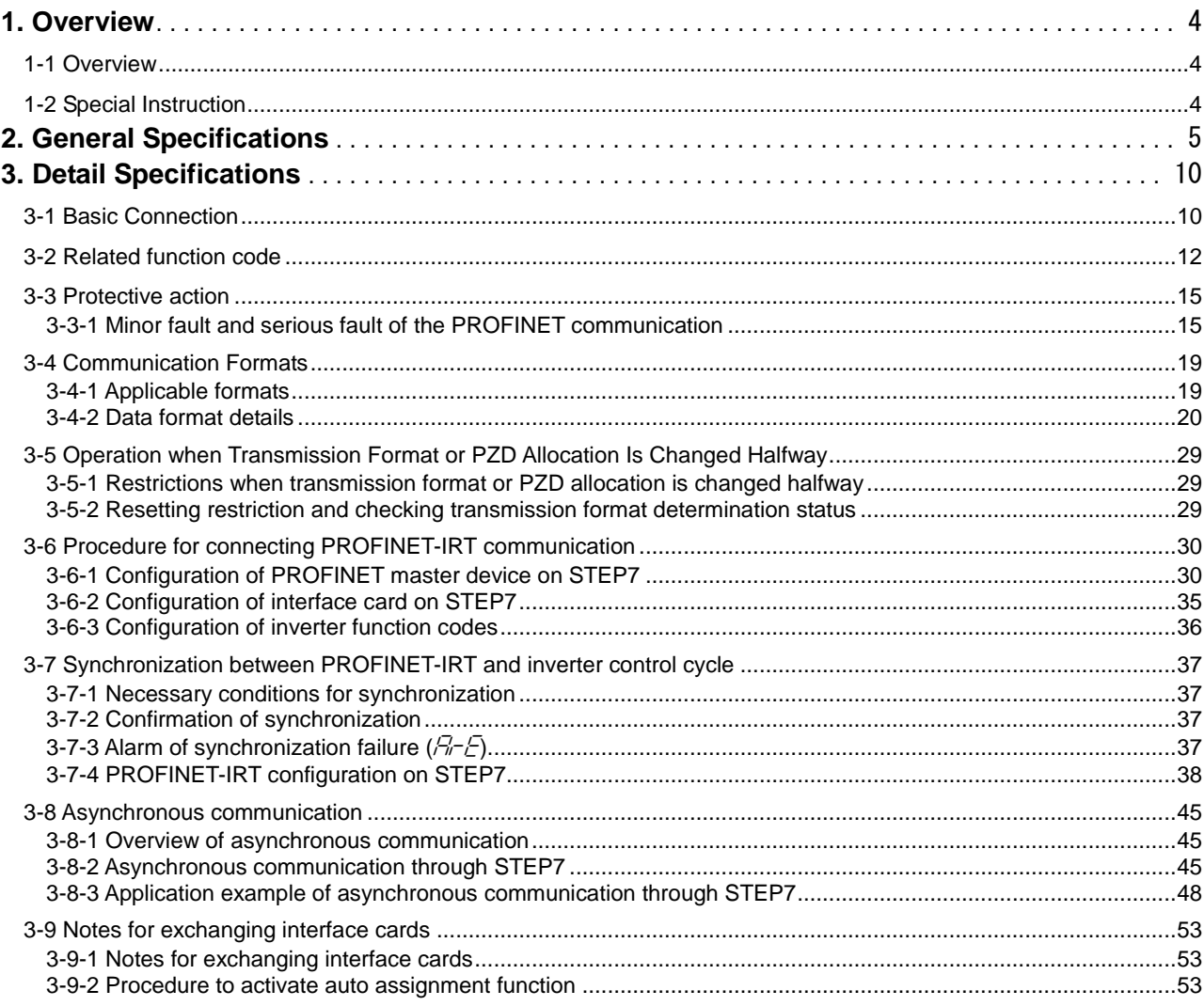

# <span id="page-3-0"></span>**1. Overview**

<span id="page-3-1"></span>1-1 Overview

This specification document describes PROFINET-IRT Interface Card "OPC-VG1-PNET" for FRENIC-VG and applicable inverter "FRN□□VG1S-□□PN". PROFINET-IRT communications on this product have the following features:

<Features>

- 1. Applicable with PROFINET-IRT and RT
- 2. In conformity to PROFIdrive
- <span id="page-3-2"></span>1-2 Special Instruction
- (1) Option card which is prohibited to mount together with PROFINET-IRT Interface Card

You cannot mount the following option cards while PROFINET-IRT Interface Card is mounted on the inverter unit.

[Option card prohibited to mount together with PROFINET-IRT Interface Card]

- CC-Link interface card (Model: OPC-VG1-CCL)  $(F F)$  alarm occurs when mounted together)
- T-link Interface Card (Model: OPC-VG1-TL) ( $E E$  alarm occurs when mounted together)
- PROFIBUS-DP interface card (Model: OPC-VG1-PDP) (This card cannot be mounted together with PROFINET-IRT Interface Card for the structural reason.)
- DeviceNet Interface Card (Model: OPC-VG1-DEV) (This card cannot be mounted together with PROFINET-IRT Interface Card for the structural reason.)
- (2) Applicable Inverter

To use this option card requires a dedicated type and ROM version of inverter that mentioned below. Please Note that this option cannot be worked except applicable inverter below mentioned. You can confirm the ROM version on mentainace view in the keypad.

- Type of Inverter : FRN □□VG1S-□□PN (□will be any character or number)
- $-$  ROM Version : H1 02 $\Box$  / H2 02 $\Box$  ( $\Box$  will be any value of 10 to FF)

# <span id="page-4-0"></span>**2. General Specifications**

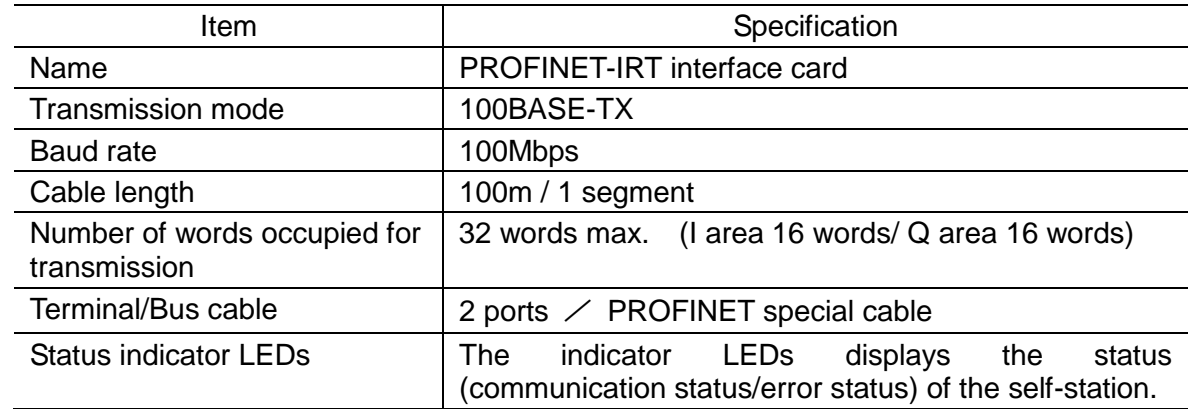

# **Table 2.1 Hardware specifications**

## (1) Appearance

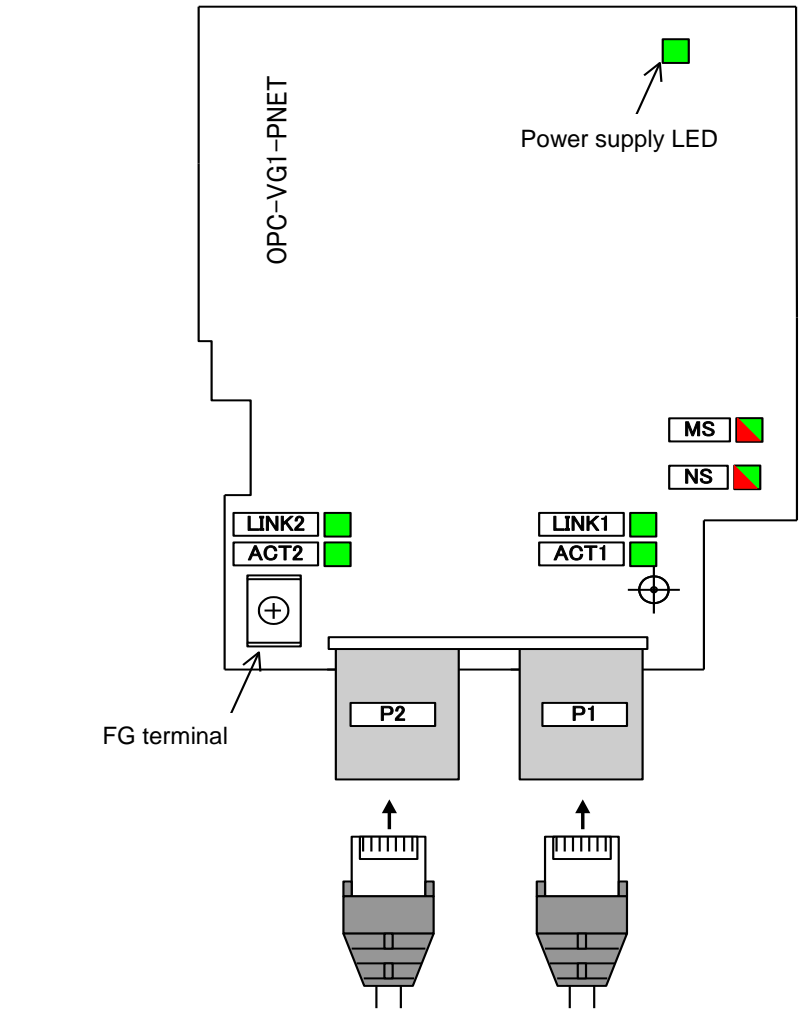

**Figure 2-1 Apperance**

# (2) Status display LED

LEDs on the option card display the statuses of local stations.

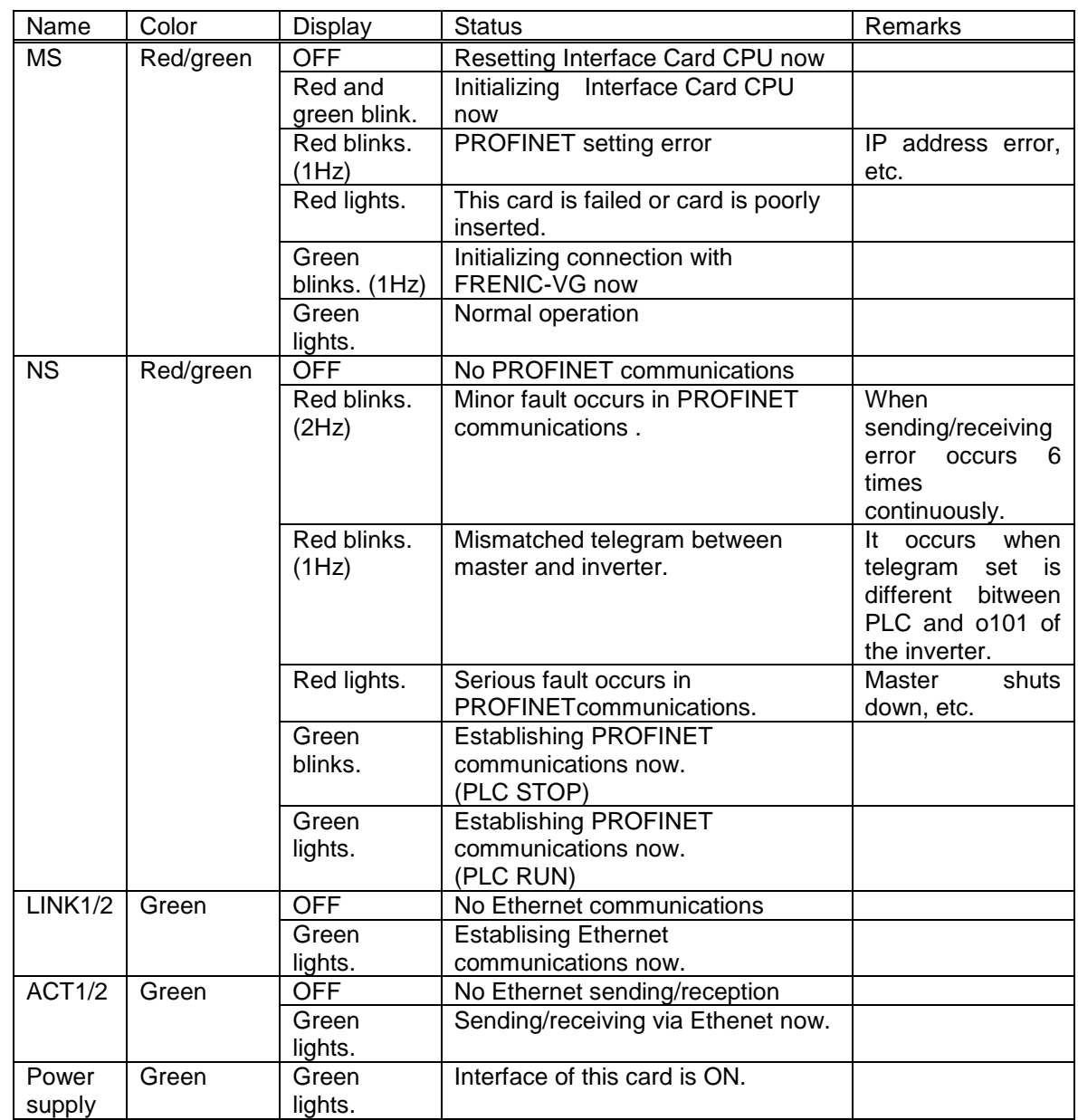

# **Table 2-2 LED Display Statuses**

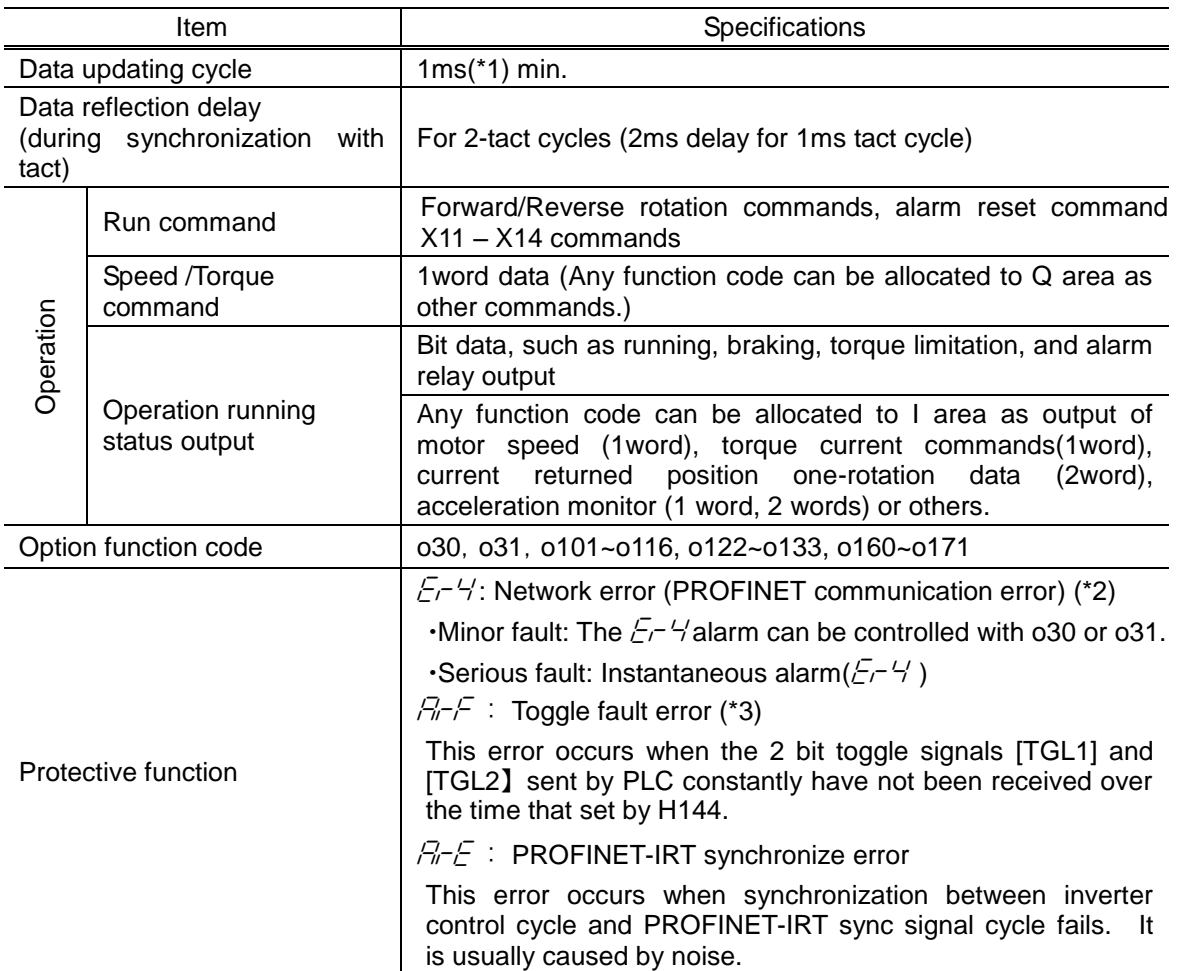

# **Table 2-3 Software Specifications**

\*1 The data update cycle depends on the carrier frequency setting and PROFINET communication. For details, refer to (3) and (4) mentioned below.

\*2 For minor faults and serious faults, see "3-3 Protective Action".

\*3 For details of toggle signals and toggle fault error, please refer to description of [TGL1] and [TGL2] about E01~E13 code in "4.3 Function Code Details" of FRENIC-VG User's Manual, unit type and function code ". In addition, it is necessary to make a program in PLC for generating ON / OFF pattern of [TGL1] and [TGL2] signal.

#### (3) Conditions required for synchronization of PROFINET-IRT

Connecting the card to the PROFINET-IRT makes it possible to synchronize the cycle of sync signal of PROFINET-IRT and the inverter control cycle. By doing this, the control timing of multiple inverters can be synchronized, making it easy to implement control that requires high-accuracy timing.

However, the processing that synchronizes the inverter control cycle and the E-SX bus tact cycle requires that the following conditions (1), (2) and (3) are satisfied all. If any condition is not satisfied, the cycle of sync and inverter control cycle will operate asynchronously. When the conditions are both satisfied, synchronization is performed automatically after PROFINET communication is established.

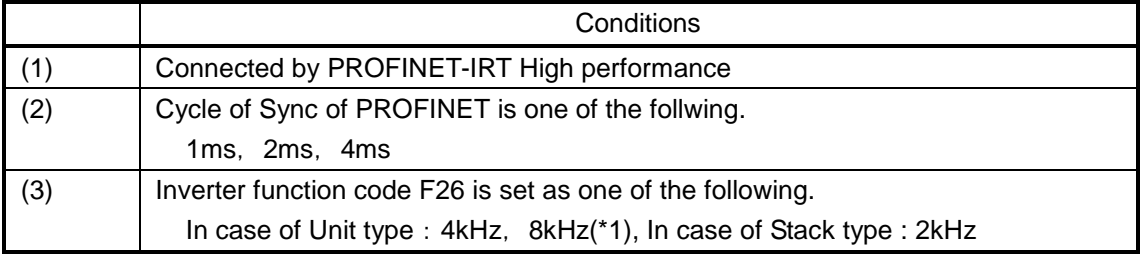

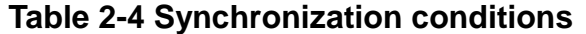

\*1 In case of MD (F80=3), F26 is set to 2kHz.

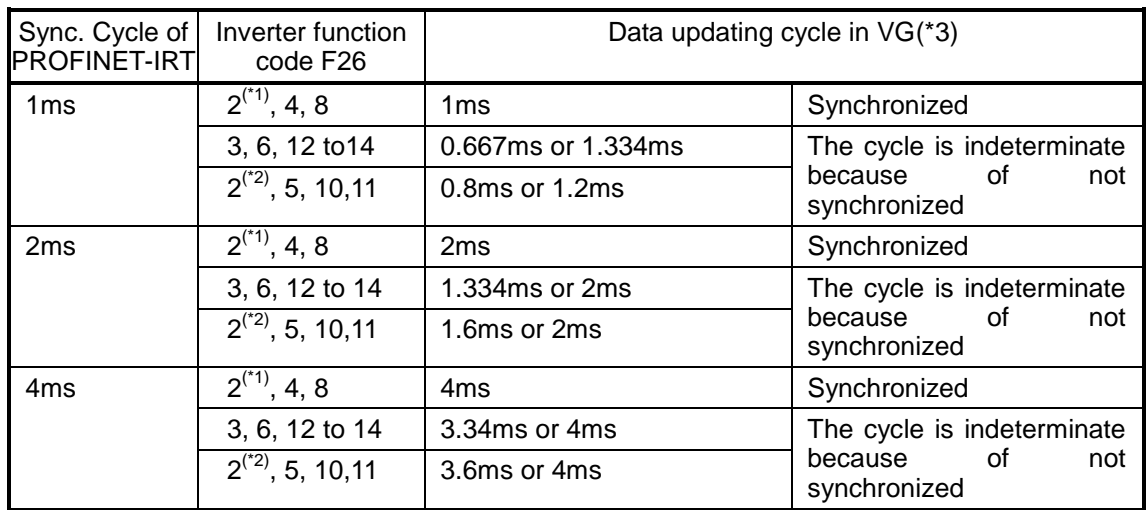

## **Table 2-5 Data updating cycle**

\*1 Only MD (F80=3) or Stack type

\*2 Except MD or Unit type

\*3 Except Operation command, Xterminals command, Status of operation and Y terminals states.

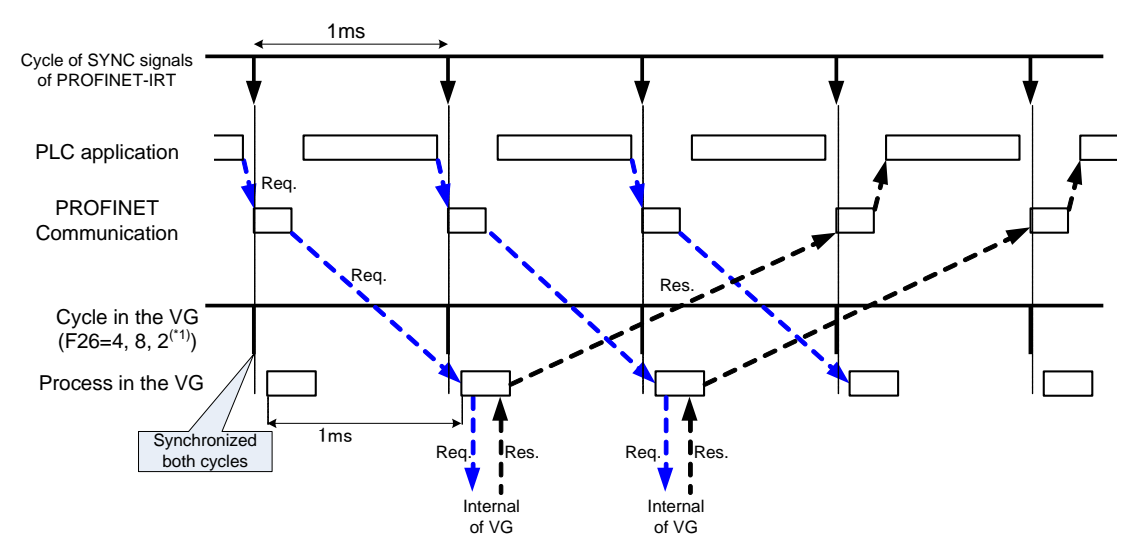

**Figure 2-2 Timing chart in case of Synchronization (i.e 1ms sync.)**

# <span id="page-9-0"></span>**3. Detail Specifications**

<span id="page-9-1"></span>3-1 Basic Connection

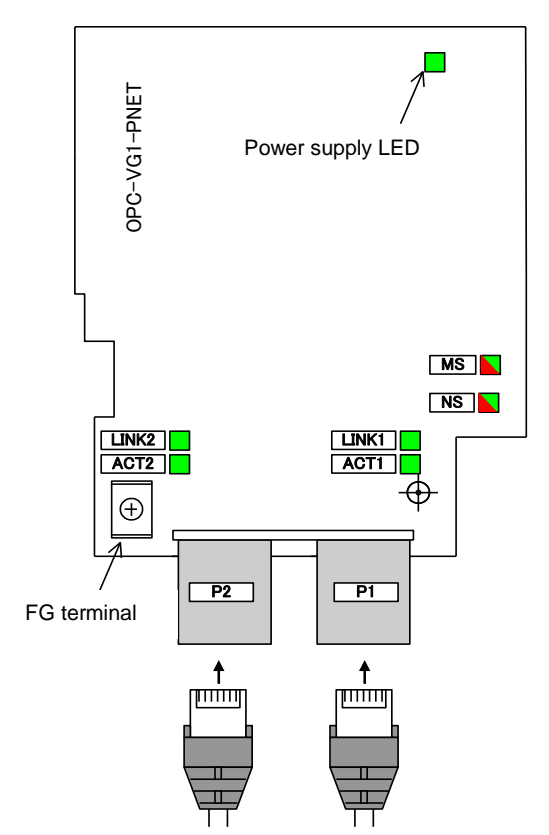

## **Figure 3-1 Connecting PROFINET Cable**

With reference to "the attachment means of 6.1.4 incorporation form optional (OPC-VG1-□□ )" of FRENIC-VG User's Manual (MHT286□), perform wiring, work of the connection.

#### **WARNING**

- Improper wiring causes an electric shock, fire or other disasters. Wiring must be performed by a qualified person. Before touching the electric circuits for wire connection after the power has been turned ON, turn OFF (open) the power breaker to prevent an electric shock.
- Even if the breaker is turned OFF (open), the smoothing capacitor is still charged. So, you get an electric shock if you touch it. Confirm that the CHARGE indicator lamp for the inverter is OFF, and check the DC voltage of the inverter with a tester to see that it has dropped to or below the safe level.

## **CAUTION**

- Do not use the product if any part is damaged or missing. Injury or damage may result.
- Improper operation during mounting or removal of the product may cause damage to it.

Observe the following precautions when connecting the product.

[Precautions about connection]

- (1) Use the cable dedicated to PROFINET (for example, a PROFINET cable manufactured by Siemens)
- (2) Before starting operation, confirm that the power for the PLC and for the inverter is turned OFF.
- (3) To prevent malfunction of the inverter due to noise, keep the PROFINET cable at least 30 cm away from the main circuit wire and other power lines of the inverter, and do not place these wires together in a single duct.
- (4) Connect the PROFINET cable to either of two Ethernet connectors (P1, P2). Cascade wiring is also available.

#### **Example of basic connection diagram**

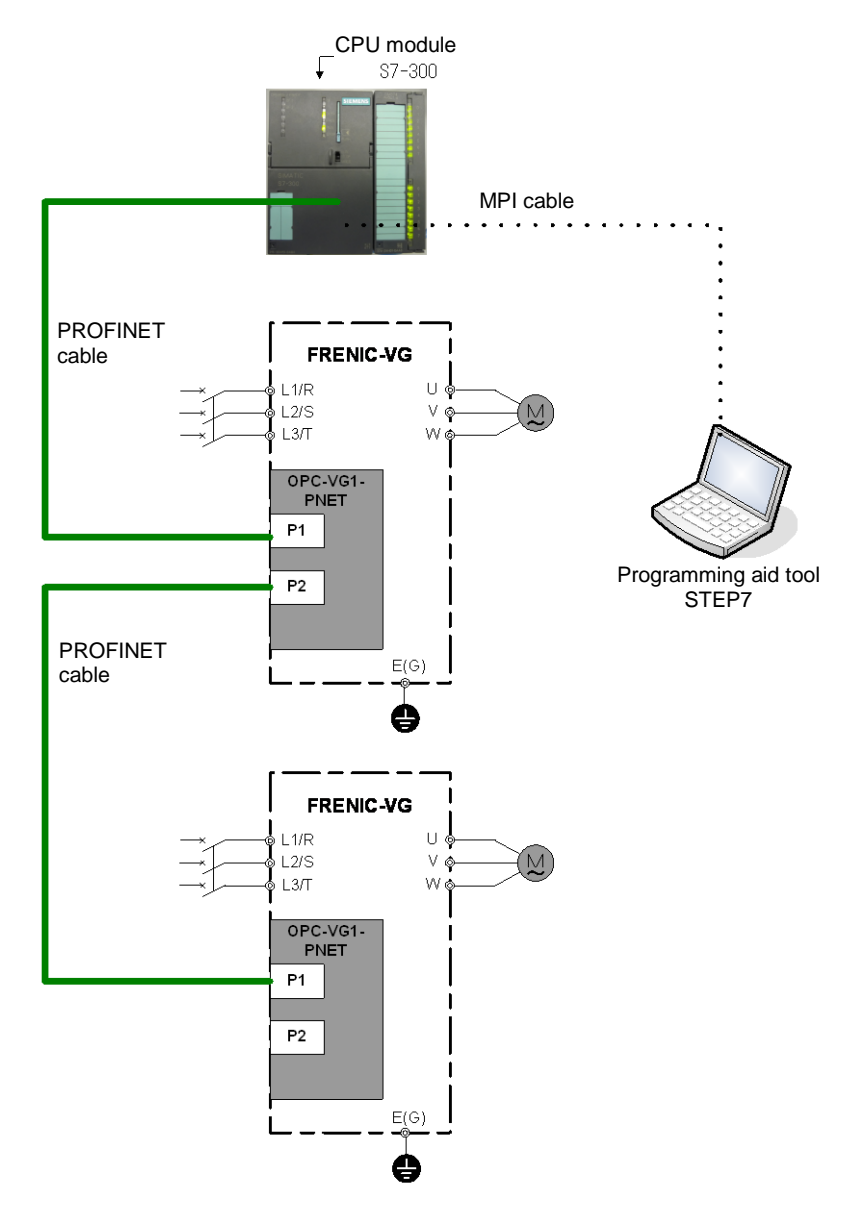

**Figure 3-2 Example of basic connection diagram**

#### **WARNING**

<span id="page-11-0"></span>- If the data of a function code is incorrect, the system may fall into a dangerous status. Recheck data whenever you have finished setting or writing data.

#### **An accident may occur.**

The list of the inverter function cords in conjunction with the PROFINET interface card is shown below.

|                 | Function code name                                     |                      | Setting                | Change         |                                                                                                    |
|-----------------|--------------------------------------------------------|----------------------|------------------------|----------------|----------------------------------------------------------------------------------------------------|
| No.             | Name                                                   | Keypad<br>display    | range                  | in.<br>running | Setting contents                                                                                                    |
| H <sub>30</sub> | Link function                                          | <b>LINK FUNC</b>     | $0$ to $3$             | ✓              | Set 3 :run command, speed command via<br>PROFINET are valid                                                                                                    |
| H107            | Definition<br>for ,minor<br>fault 2                    | L-ALM <sub>2</sub>   | 0000 to<br>1111        | ✓              | Select the alarm operation when $E-$ 4 occurs.<br>$E-$ 4 is indicated in 100-digit value.<br>In the appropriate digit, 0: Alarm arises, 1: Minor<br>fault $(\angle -\frac{\pi}{2})$                                                                                                    |
|                 |                                                        |                      | 0                      |                | Forced to stop immediately after a communication<br>error(minor fault) occurs $(\sqrt{2} - \frac{1}{2})$ alarm: coast-to-stop)                                                                                                    |
|                 |                                                        |                      | 1                      |                | Continue timer-controlled operation after<br>communication error (minor fault) occurs. (HOLD<br>the run command from the previous communication<br>in the status of communication error.)<br>Forced to stop after timer setting period is over<br>$(E - 4)$ alarm: coast-to-stop)<br>When communication is recovered within timer<br>setting period, follow the communication command.<br>However, forced to stop after timer setting period is<br>over. |
| o30<br>$(*1)$   | Link setting<br>(Action on<br>communicati<br>on error) | MODE ON<br><b>ER</b> | $\overline{2}$         |                | Continue timer-controlled operation after<br>communication error (minor fault) occurs. (HOLD<br>the run command from the previous communication<br>in the status of communication error.)<br>Forced to stop after the setting period is over if the<br>communication has not recovered.<br>When communication is recovered within timer                                                                                                    |
|                 |                                                        |                      |                        |                | setting period, follow the communication command<br>and return to normal operation.                                                                                                    |
|                 |                                                        |                      | 3                      |                | Continue operation even if a communication error<br>(minor fault) occurs.<br>Holding the last run command directed through<br>communication in the communication error state.<br>When communication is recovered, follow the<br>communication command and return to normal<br>operation.                                                                                                    |
| o31<br>$(*1)$   | Link setting<br>(Action time<br>on<br>communicati      | <b>TIMER TL</b>      | $0.01$ to<br>20.00s    |                | Timer for the operation period [s] after a<br>communication error.<br>Effective when o30=1, 2                                                                                                    |
|                 | on error)                                              |                      |                        |                |                                                                                                    |
| o101            | Reflect all<br>allocations                             | Enable<br>allocation | 0,1                    |                | By changing 0 to 1, reflect intermediate change of<br>transfer format (o102) and PZD allocation setting<br>(set in o122 or subsequent function codes to the<br>master unit.) After setting to 1, return to 0.                                                                                                    |
|                 | Select                                                 |                      | 1                      |                | Standard telegram1 (2 words +2 words)                                                                                                    |
| o102            | <b>PROFINET</b>                                        | Option               | 101                    |                | Free format (12 words +12 words + PCV)                                                                                                    |
| $(*2)$          | transmission<br>format                                 | function             | Other<br>than<br>above |                | Spare (Do not set here.) *Treat as o102=1                                                                                                    |

**Table 3-1 Related function codes**

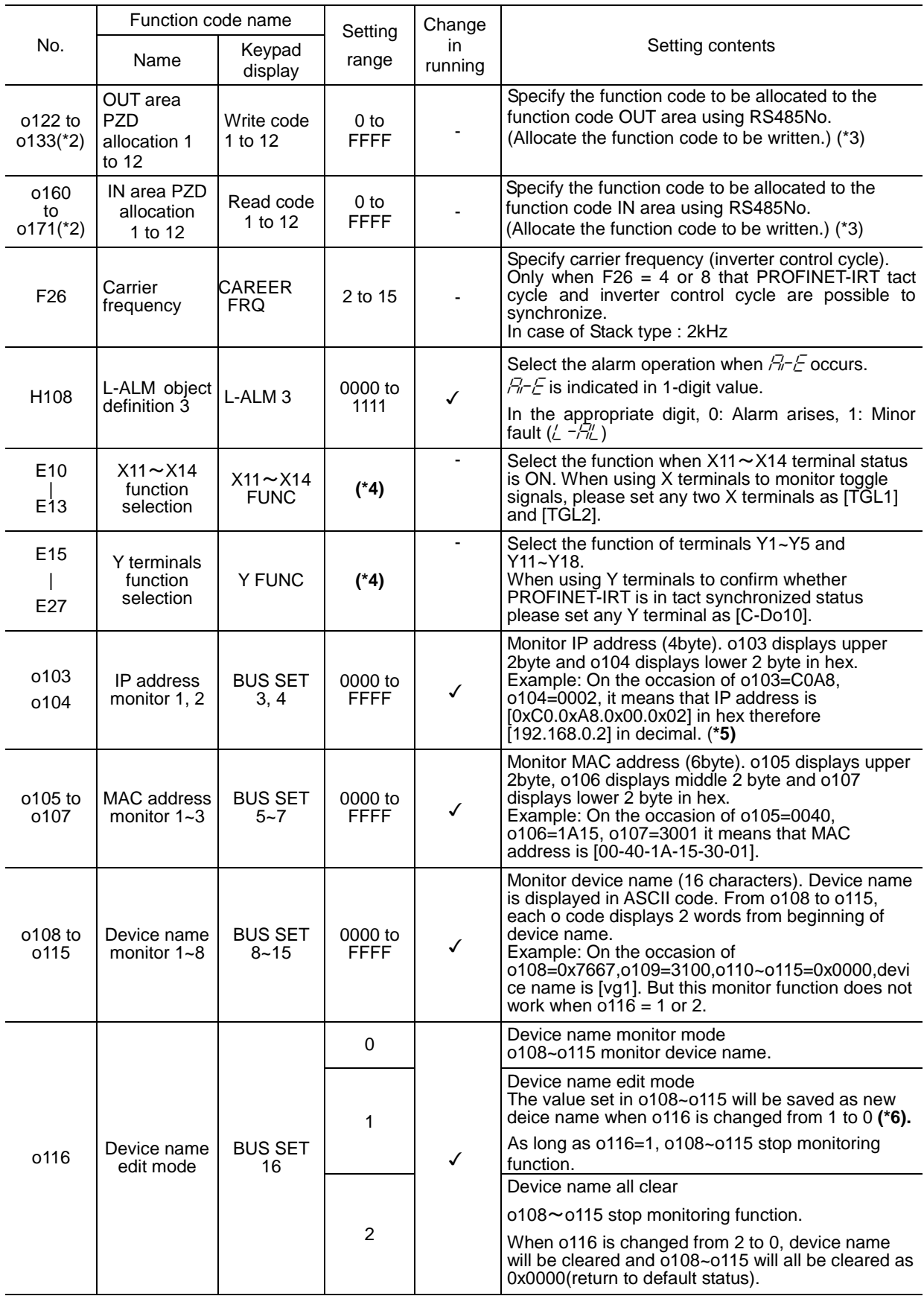

\*1 For more information about o30, o31, please refer to "3-3-1-2 Operation Setting at occurrence of minor fault (o30, o31)"

\*2 After changing o102, o122 to o133 or o160 to o171, you must set o101=1 or turn ON the inverter power supply again so as to reflect the setting details. If any one of these function codes is changed halfway, Y terminal function [AS-RDY]turns OFF and the system disables to send or receive transmission data until you set o101=1 or turn ON the inverter power supply again. (All the commands in OUT area are ignored and all the responses in IN area become  $0.$ ) By turning ON the inverter power supply,  $[AS-RDY]=$  ON and

communications using the updated function code allocation data can be restarted. For details on[AS-RDY], see section 3-5.

- \*3 For the function codes and measures for RS485No. refer to "4.2.3 Function Code List" of FRENIC-VG User's Manual (MHT286□) ".
- \*4 For details please refer to "4.3 Function Code Details" of FRENIC-VG User's Manual) ".
- \*5 IP address may be displayed as "0.0.0.0" on occasion that inverter fails to link to master device.
- \*6 Characters valid for displaying device name in o108~o115 are listed below. (Refer to table 3-2 ASCII Codes)

Alphabet "A"~"Z", "a"~"z" ASCII codes: 0x41~0x5A, 0x61~0x7A

Number "0"~"9" ASCII codes: 0x30~0x39 (Can not be used at the beginning of device name) Symbol "-" ASCIIcodes:0x2D(Can not be used at the beginning or the end of device name) In addition, 0x00 is recognized as the end of device name (any character afterwards is invalid). If o108~o115 are set as invalid value, device name will remain unchanged when o116 is changed from 1 to 0.

| $\sqrt{0}$ H Digit<br>$01_H$ Digit | 00 <sub>H</sub> | 10 <sub>H</sub> | 20 <sub>H</sub> | 30 <sub>H</sub>      | 40 <sub>H</sub> | 50 <sub>H</sub> | 60 <sub>H</sub> | 70 <sub>H</sub> |
|------------------------------------|-----------------|-----------------|-----------------|----------------------|-----------------|-----------------|-----------------|-----------------|
| $0_H$                              | <b>NUL</b>      | <b>DLE</b>      | <b>SP</b>       | $\mathbf{0}$         | $^\copyright$   | P               | $\mathbf{x}$    | p               |
| $1_H$                              | SOH             | DC <sub>1</sub> | Ţ               | $\mathbf{1}$         | A               | Q               | a               | q               |
| $2_H$                              | <b>STX</b>      | DC <sub>2</sub> |                 | $\overline{2}$       | B               | R               | b               | r               |
| $3_H$                              | ETX             | DC <sub>3</sub> | #               | 3                    | C               | $\mathbb S$     | C               | $\mathbf S$     |
| 4 <sub>H</sub>                     | <b>EOT</b>      | DC4             | \$              | 4                    | D               | T               | d               | t               |
| 5 <sub>H</sub>                     | <b>ENQ</b>      | <b>NAK</b>      | $\%$            | 5                    | E               | U               | e               | u               |
| 6 <sub>H</sub>                     | <b>ACK</b>      | SYN             | &               | 6                    | F               | $\vee$          | $\mathbf{f}$    | $\mathsf{v}$    |
| 7 <sub>H</sub>                     | <b>BEL</b>      | <b>ETB</b>      | $\,$            | $\overline{7}$       | G               | W               | g               | W               |
| 8 <sub>H</sub>                     | <b>BS</b>       | CAN             | $\left($        | 8                    | H               | X               | h               | X               |
| $9_H$                              | HT              | EM              | )               | 9                    | $\mathbf{I}$    | Y               | i.              | У               |
| $A_H$                              | LF              | <b>SUB</b>      | $\ast$          | $\ddot{\phantom{a}}$ | J               | Z               | j               | Z               |
| $\mathsf{B}_{\mathsf{H}}$          | VT              | <b>ESC</b>      | $\pm$           | ÷,                   | K.              | ſ               | k               | $\{$            |
| $C_H$                              | <b>FF</b>       | <b>FS</b>       | $\,$            | $\,<\,$              | L               | ╲               | L               |                 |
| $D_H$                              | CR              | GS              |                 | $=$                  | M               | l               | m               | $\}$            |
| $E_{\rm H}$                        | SO              | <b>RS</b>       |                 | $\,>$                | N               | ۸               | n               |                 |
| $F_H$                              | SI              | US              | ╱               | ?                    | O               |                 | $\circ$         | <b>DEL</b>      |

**Table 3-2 ASC II Codes (grey colr means valid)**

Example: "0" in ASCII code should be "30  $_H$ ", and "1" in ASCII code should be "31  $_H$ ".

- <span id="page-14-1"></span><span id="page-14-0"></span>3-3-1 Minor fault and serious fault of the PROFINET communication
- 3-3-1-1 Factors of minor fault and serious fault ( $\sqrt{2}$ - $\frac{1}{2}$ )

The PROFINET interface card triggers minor fault or serious fault depending on the fault level.

If a fault occurs, the inverter issues  $E-4$  "communication fault", and the motor coasts-to-stop. (\*1)

\*1 Depending on the setting of inverter function code H107, the operation can continue by displaying a generated fault as  $\frac{1}{R}$ . Refer to chapter 3-2 "Related function code".

| <b>Item</b>                                                                                            | Minor fault                                                                                                    | Serious fault 1                                                                                                    | Serious fault 2                                                             |
|----------------------------------------------------------------------------------------------------|----------------------------------------------------------------------------------------------------|----------------------------------------------------------------------------------------------------|-----------------------------------------------------------------------------|
| Card LED status                                                                                        | $MS$ (green lights)<br>$MS$ (green lights)<br>$NS$ (red blinks)<br>$NS$ $(red$ lights)                                                                         |                                                                                                    | $MS$ (red lights)<br>$NS \square$ (No lights)                               |
| Cause (*2)                                                                                             | Data is temporarily<br>٠<br>damaged by applying<br>noises to<br>communication line.                                                                            | - Card hardware fault<br>- Improperly installed card<br>- Setting error                                                             |                                                                             |
| Resetting method                                                                                       | Reset after the cause of alarm has been cleared<br>(automatically cleared upon recovery of<br>communication). Or reset after H30 is<br>$0,1$ or[LE]=OFF $(*3)$ | Turn ON the power to the<br>inverter again after the<br>cause of the alarm has<br>been cleared. (Not<br>resettable until power OFF) |                                                                             |
| The alarm can be<br>Control of fault<br>controlled with the<br>function code o30 and<br>status<br>o31. |                                                                                                    | fault occurs.                                                                                                    | The alarm $\mathcal{E} \sim \frac{1}{2}$ is immediately issued when serious |
| Keypad indication<br>communication<br>error code $(*4)$                                                | 2<br>1                                                                                                    |                                                                                                    | 3                                                                           |
| Alarm subcord<br>$(*5)$                                                                                | 01(hex)                                                                                                    | $02$ (hex)                                                                                                    | 04(hex)                                                                     |

**Table 3-3 Factors of minor fault and serious fault (** $E_f$ **<sup>4</sup>)** 

- \*2 For a minor fault,  $\frac{1}{2}$  /  $\frac{1}{4}$  is issued when the command via PROFINET is enabled (when H30=2, 3 and [LE] =ON: for details, see the explanation of H30 in FRENIC-VG User's Manual (MHT286 $\Box$ )). For a serious fault 1,  $\angle\Box$ - $\angle$  is issued when the command via PROFINET is enabled and the run command via PROFINET is ON. For a serious fault 2,  $E-4$  is issued when an erroneous factor occurs, regardless of the above conditions.
- \*3 "Apply reset command" for minor fault and serious fault 1 means reset input to the inverter using any of the following methods:
	- Enter (REGET) key on the keypad.
	- Allocate abnormal reset [RST] when selecting X function and enter it as digital data.
	- Reset alarm from PROFINET communications

However, for a serious fault 1, you might have to reset the PROFINET master unit together with the alarm depending on the condition of the master unit.

\*4 You can check the communication error codes for minor fault and serious fault on the communication status screen in Maintenance Information menu on the keypad. To see the communication status screen, click  $\binom{6}{6}$  key on the Operation Mode screen to change the screen to Menu. Then, move the arrow at the left end of the screen to "Maintenance" using  $\Diamond/\Diamond$  key and click  $\circ$  key. Then, click  $\Diamond$  key three times to display the following screen. This error code presents the first factor that generates  $E-4$ . When serious fault 1 occurs, a minor fault must have occurred in advance. When o30=0, this code presents a minor fault code even if it is serious fault 1.

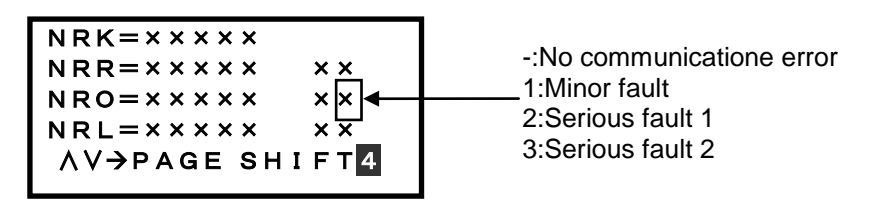

**Figure 3-4 Communication error (** $E - 4$ **) cord confirmation screen** 

\*5 You can check the alarm sub code of  $F<sub>1</sub>-4$  by selecting alarm history in Alarm Information program on the keypad. On the sub code check screen, click eng key on the Operation Mode screen to change the screen to Menu. Then, move the arrow at the left end of the screen to "7. Alarm Information" using  $\Diamond/\Diamond$  key and click  $\mathbb{R}$  key. Select the alarm you want to see from the list of the latest alarm and previous three alarms and click  $\binom{m}{k}$  key. Then, click  $\Diamond$  key once to display the following screen. This sub code presents the first factor that generates  $E_f$ -4. When serious fault 1 occurs, a minor fault must have occurred in advance. When o30=0, this code presents a minor fault code even if it is serious fault 1.

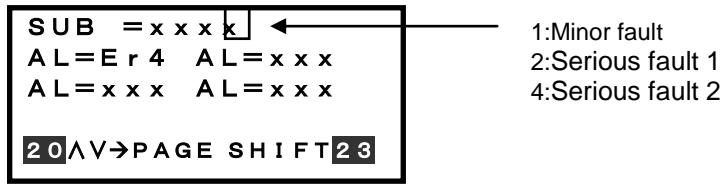

**Figure 3-5 Subcord confirmation screen**

#### 3-3-1-2 Operation Setting at occurrence of minor fault (o30, o31)

This subsection describes how to control the  $E-4$  alarm using the inverter function codes o30, o31 when a communication error (in the state of minor fault) arises while applying an run command via PROFINET from PLC.

(1) o30 = 0 (Forced to stop immediately after a communication error (minor fault) occurs  $(E - 4/4)$ alarm: coast-to-stop))

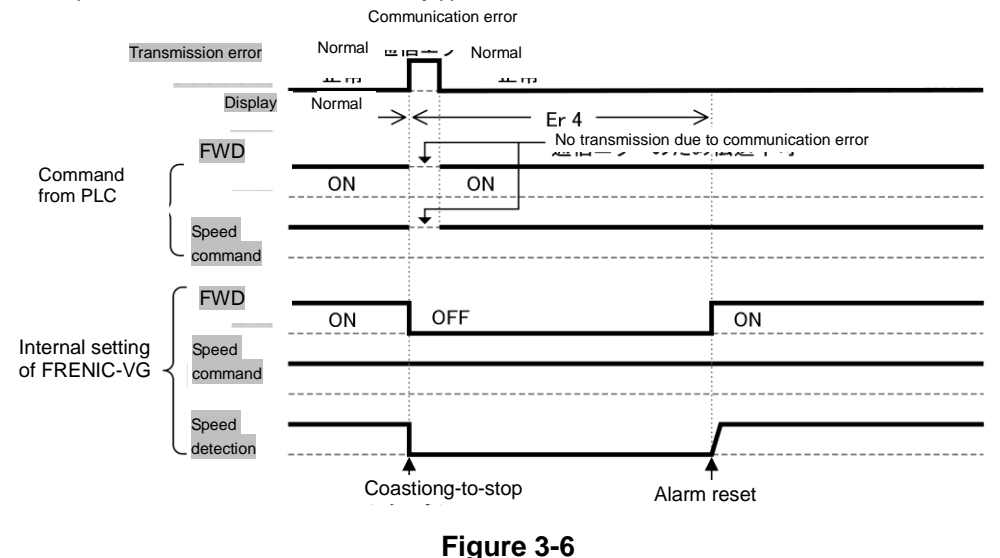

(2)  $030 = 1$ ,  $031 = 5.0$  (The mode to stop the inverter for five seconds after a communication error(minor fault).)

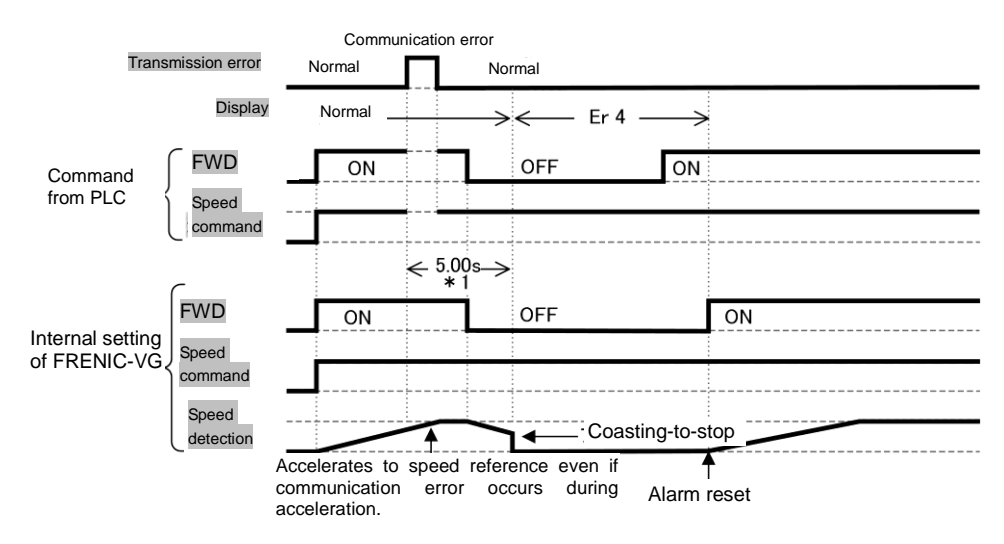

**Figure 3-7**

(3)  $030 = 2$ ,  $031 = 5.0$  (The communication does not recover from a communication error (minor fault) in five seconds and trips on  $\mathcal{E}_r$  - 4.)

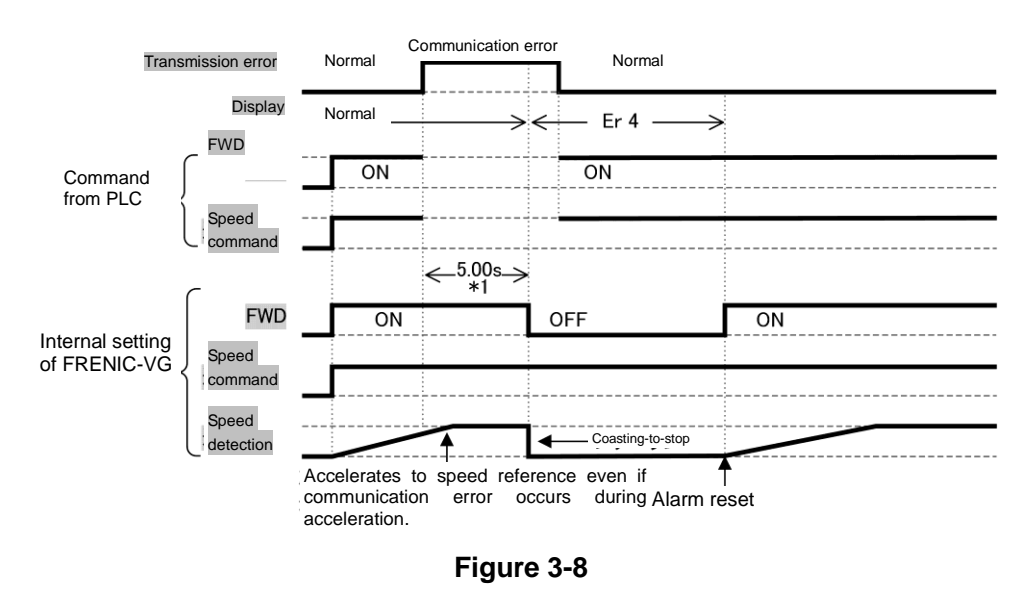

(4)  $030 = 2$ ,  $031 = 5.0$  (The communication recovers from a communication error (minor fault) in five seconds.)

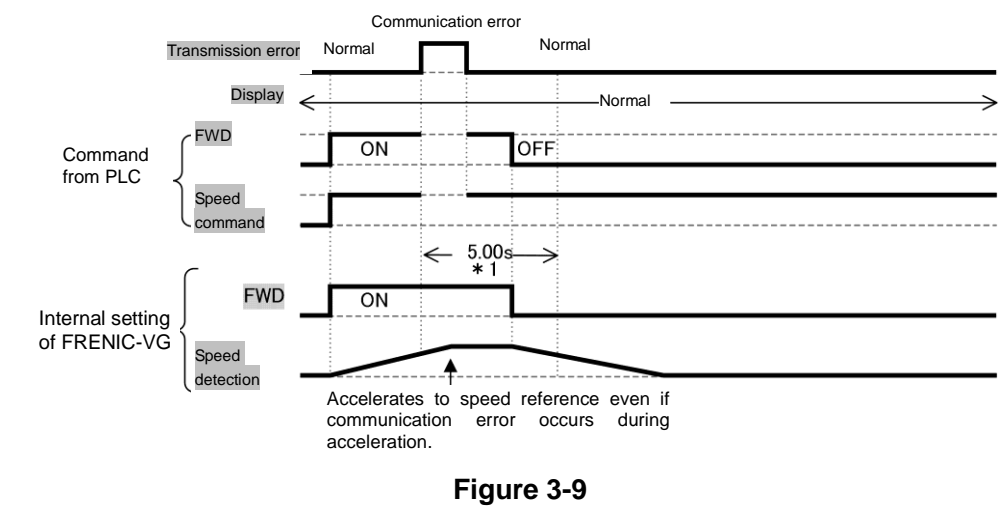

 $(5)$   $030 = 3$ , (Driving continuation)

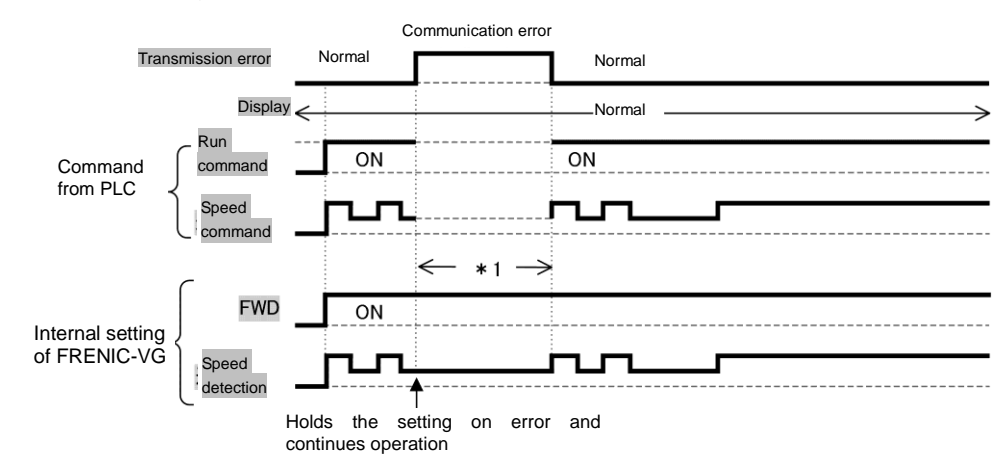

**Figure 3-10**

\*1 During this period, the system retains the commands (run commands, speed commands or both) from communications at occurrence of communication error unless communications recover and new commands or settings are sent.

### <span id="page-18-0"></span>3-4 Communication Formats

#### <span id="page-18-1"></span>3-4-1 Applicable formats

You can select the following transmission formats using function code o102 "Select Transmission Format".

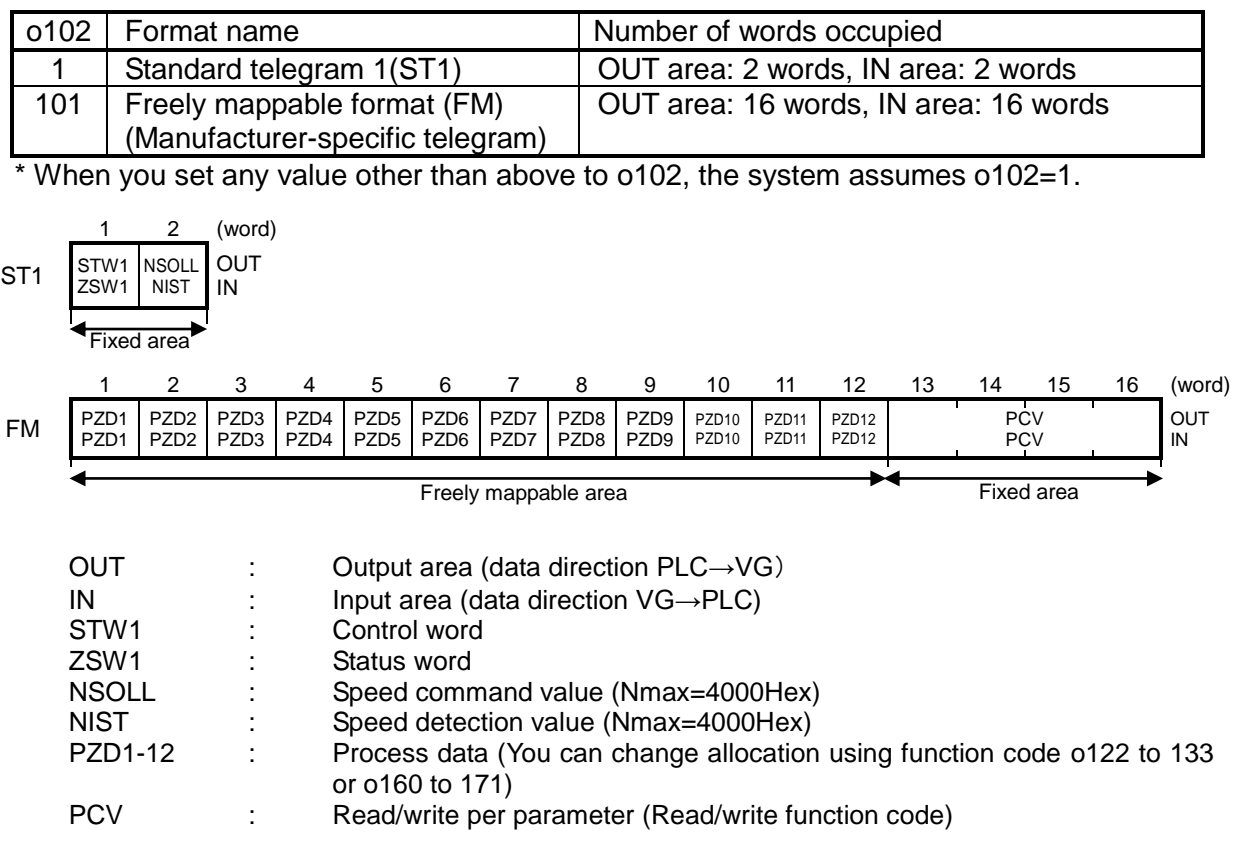

## **Table 3-4 Applicable Transmission Formats**

### <span id="page-19-0"></span>3-4-2 Data format details

# 3-4-2-1 Standard telegram 1 (o102=1)

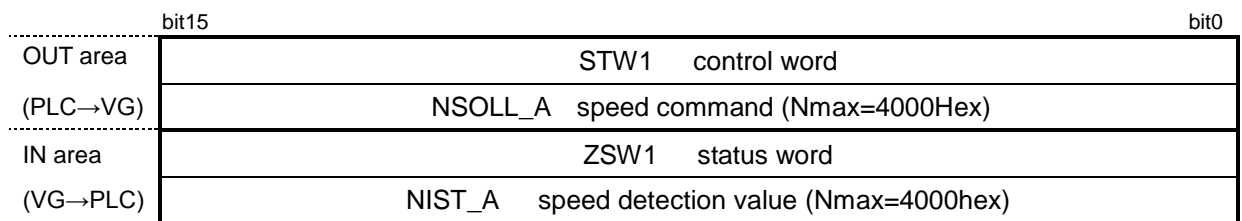

# **Figure 3-11 Standard Telegram 1 (ST1)**

#### (1) STW1 control word

This area is used to issue run commands from PLC to the inverter.

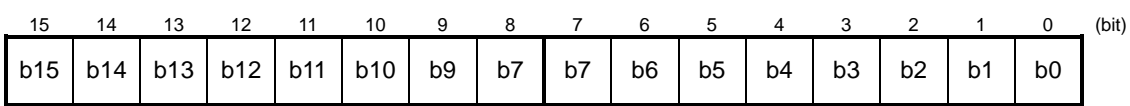

### **Table 3-5 Explanation of STW1**

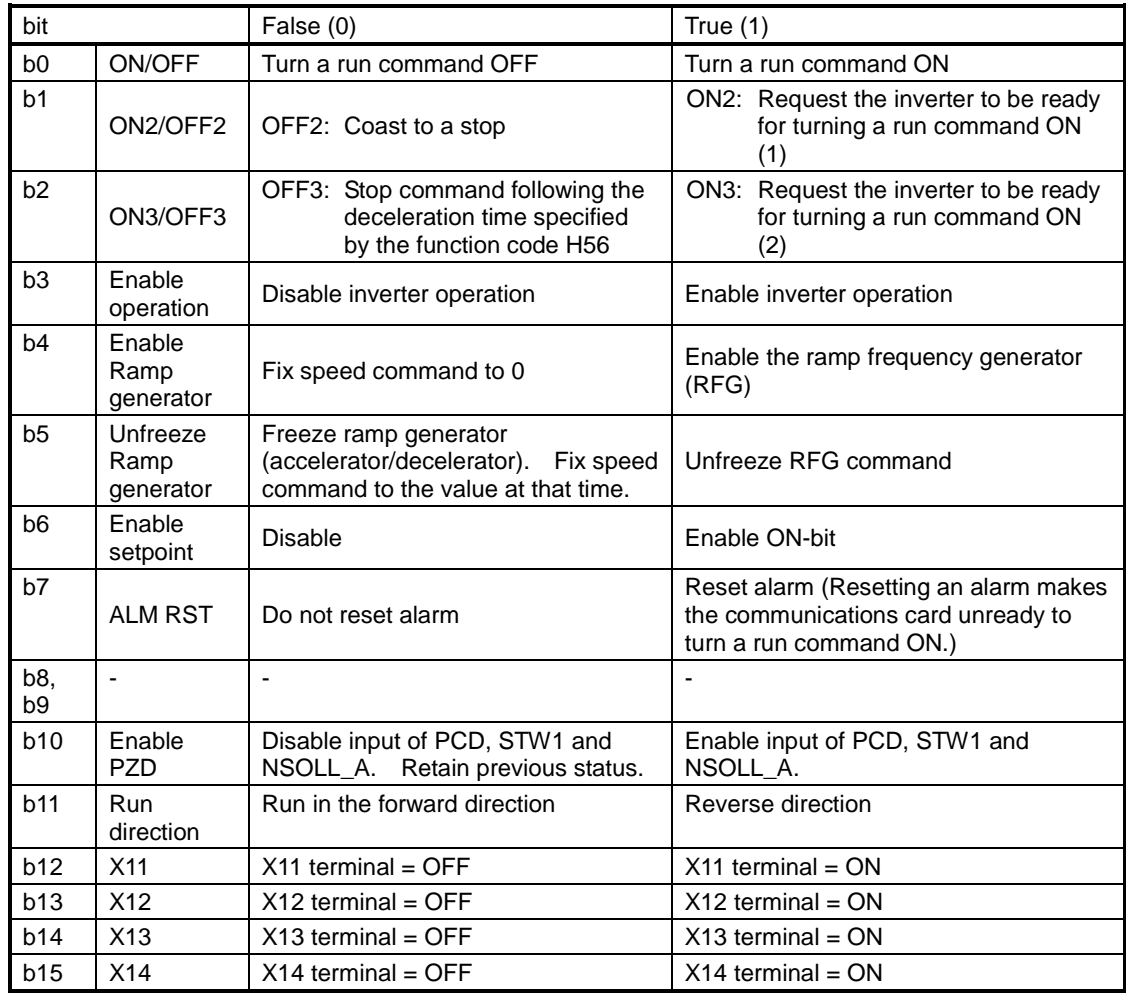

#### (2) ZSW1 status word

STW is a word area for monitoring the inverter's running status.

 STW indicates the status transition of the PROFIdrive. The status transition details are shown in Figure 3-12.

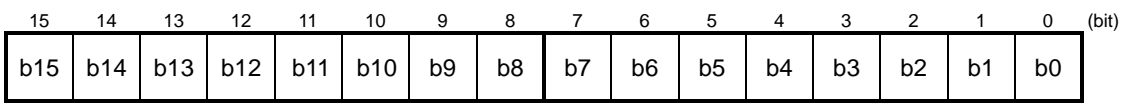

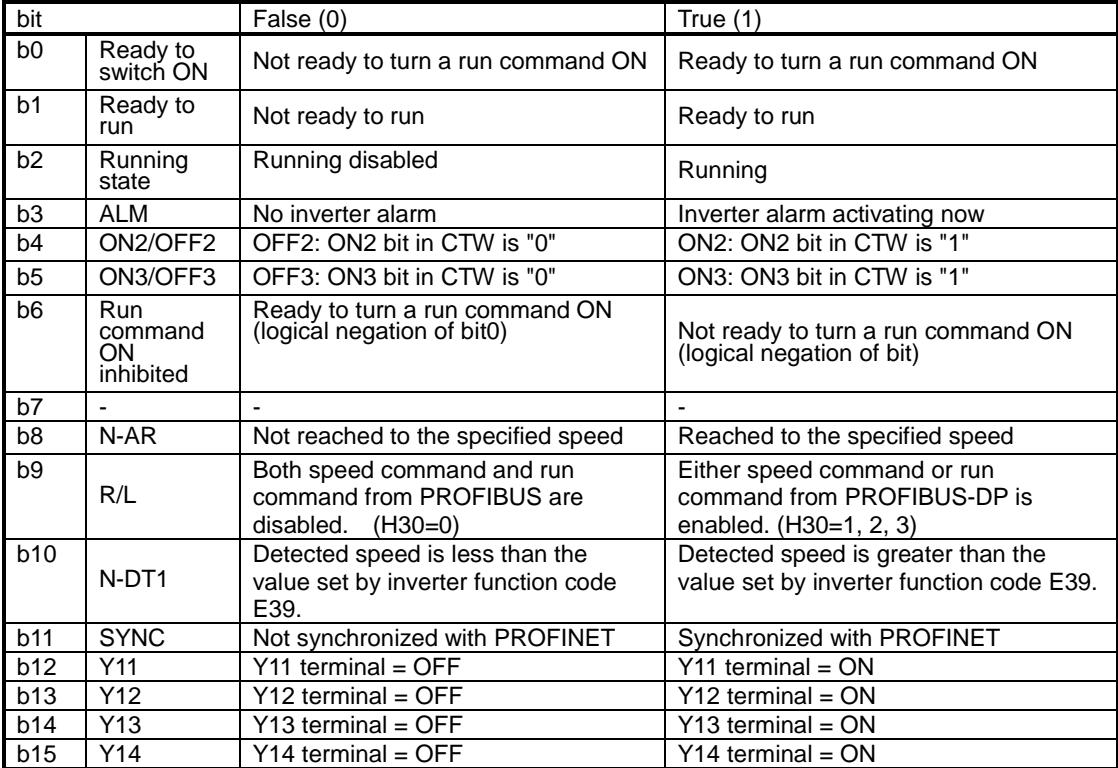

#### Table 3-6 Bit Definition in STW

(3) NSOLL\_A speed command

This area issues speed commands from PLC. It is indicated as the value of ratio by setting the maximum speed F03 (r/min) of the inverter function code to 4000Hex.

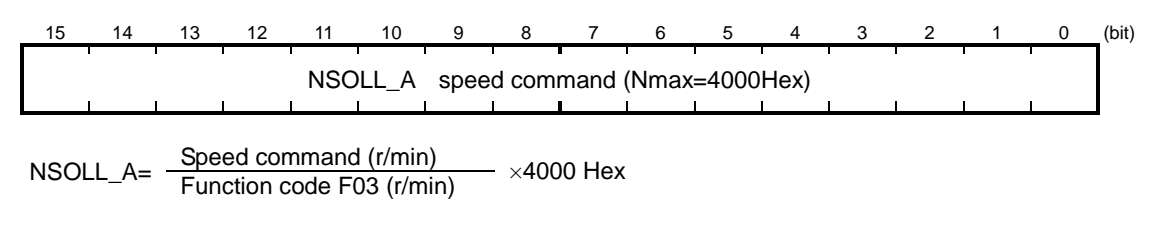

or

Speed command (r/min) = Function code F03 (r/min)  $\times$  -NSOLL\_A 4000 Hex

#### (4) NIST\_A speed detection value

This is a motor speed detection value. Like the speed command value, this is indicated as the value of ratio by setting the maximum speed F03 (r/min) of the inverter function code to 4000Hex.

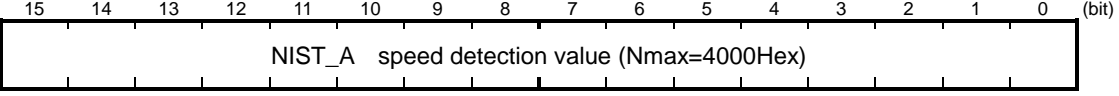

 $NIST_A = \frac{Speed\text{ command (r/min)} }{Function\text{ code F03 (r/min)}} \times 400\text{ Hex}$ 

or

Speed command (r/min) = Function code F03 (r/min) 
$$
\times -\frac{NIST_A}{4000 \text{ Hex}}
$$

Figure 3-12 shows a status transition diagram of the PROFIdrive profile. Immediately after the inverter is turned ON, the status first moves to S1 "Not ready to turn a run command ON." Bit manipulation in STW1 shifts the status to S2 "Ready to turn a run command ON," S3 "Ready to run" and finally S4 "Running" in sequence. In S4 state, the inverter enters the running state. Turning a run command OFF in S4 state shifts the status to S5 "Turn a run command OFF." After the motor stops, the status moves to S2 or S1 state.

 $\sqrt{\frac{1}{10}}$  In Figure 3-12, to simplify the description, values of Bit 4 to Bit 6 and Bit 10 in STW1 are always "1." If any one of these bit values is not "1," the inverter will not enter the running state even if the status transition properly proceeds.

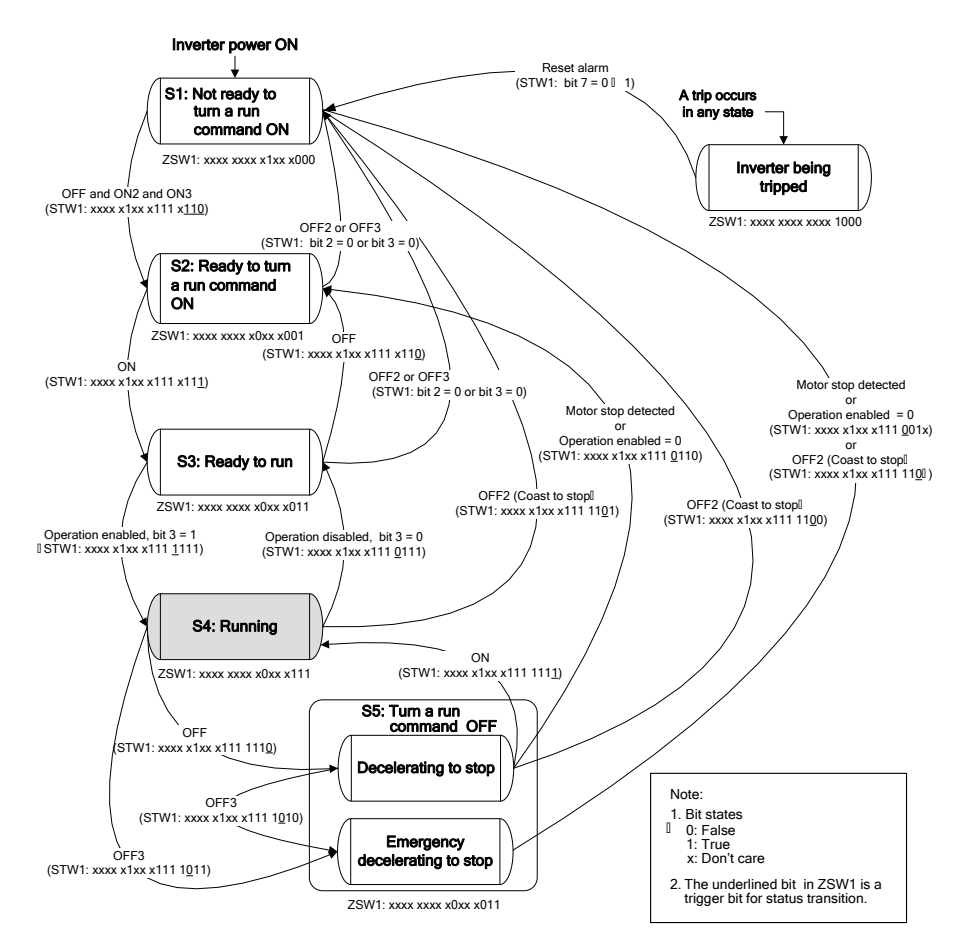

**Figure 3-12 STW1/ ZSW1 Status Transition Diagram**

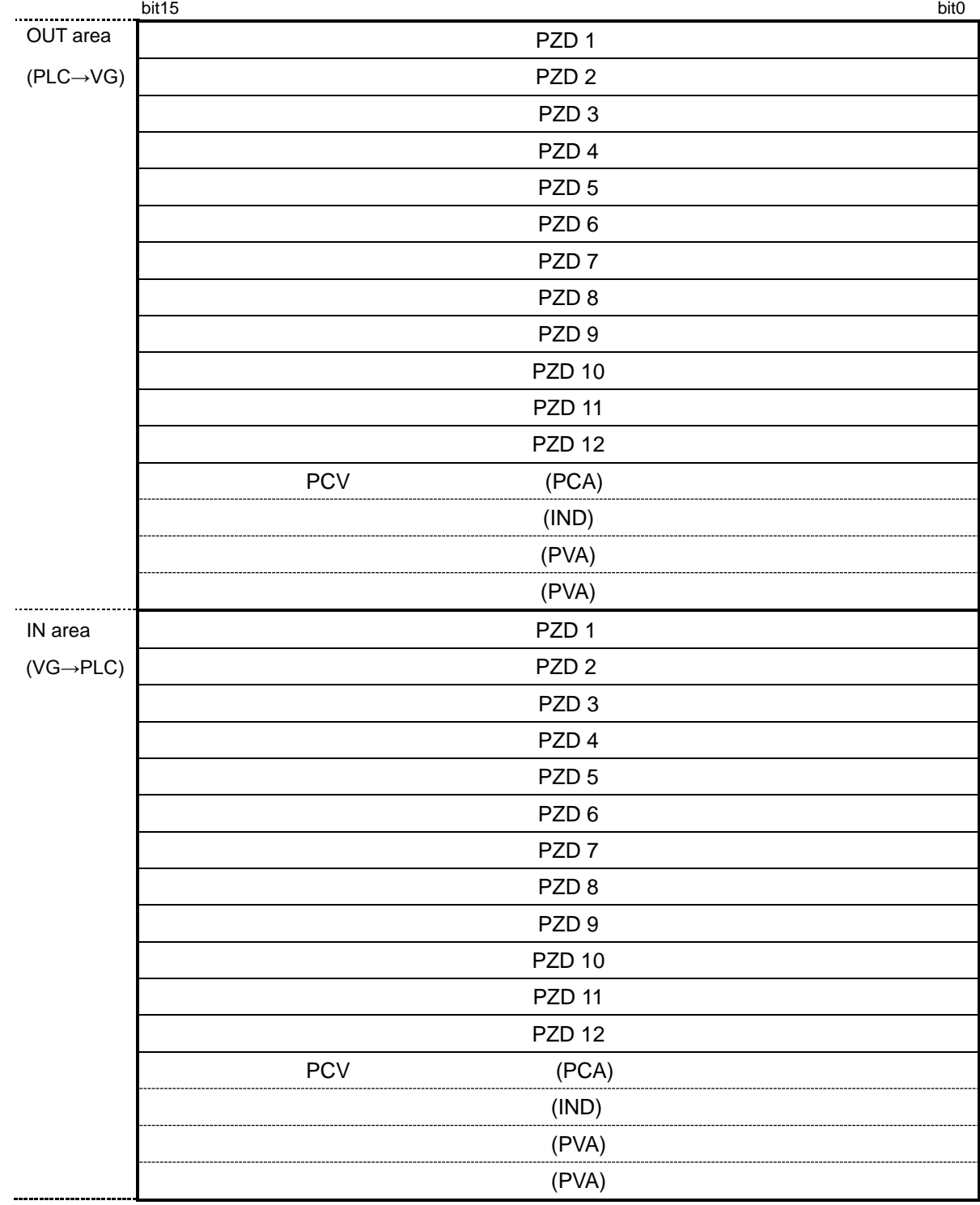

## 3-4-2-1 Free allocation format (12W+12W+PCV4W) (o102=101)

## **Figure 3-13 Freely mappable Format (FM)**

(1) PZD1-PZD12 Process Data 1-12

These settings always write to the function codes preset in o122 to 133 (OUT area). Also, the settings always monitor the function codes specified in o160 to 171 (IN area).

 For individual formats of the inverter function codes, see Chapter 4 "4.2 Function Code List" of FRENIC-VG User's Manual.

Allocate the function code to each PZD by referring to the inverter function codes or PNU given below.

| Item                     | <b>PZD</b>        | Function | <b>PNU</b> | Remarks              |
|--------------------------|-------------------|----------|------------|----------------------|
|                          |                   | code     |            |                      |
| OUT area                 | PZD <sub>1</sub>  | 0122     | PNU915[0]  | Specify the function |
| (Function code is always | PZD <sub>2</sub>  | o123     | PNU915[1]  | code using           |
| written)                 | PZD <sub>3</sub>  | 0124     | PNU915[2]  | 485No.               |
|                          | PZD4              | 0125     | PNU915[3]  |                      |
|                          | PZD <sub>5</sub>  | o126     | PNU915[4]  |                      |
|                          | PZD <sub>6</sub>  | o127     | PNU915[5]  |                      |
|                          | PZD7              | o128     | PNU915[6]  |                      |
|                          | PZD <sub>8</sub>  | o129     | PNU915[7]  |                      |
|                          | PZD <sub>9</sub>  | o130     | PNU915[8]  |                      |
|                          | PZD <sub>10</sub> | o131     | PNU915[9]  |                      |
|                          | PZD <sub>11</sub> | 0132     | PNU915[10] |                      |
|                          | PZD <sub>12</sub> | o133     | PNU915[11] |                      |
| IN area                  | PZD <sub>1</sub>  | o160     | PNU916[0]  |                      |
| (Function code is always | PZD <sub>2</sub>  | o161     | PNU916[1]  |                      |
| monitored)               | PZD <sub>3</sub>  | o162     | PNU916[2]  |                      |
|                          | PZD4              | 0163     | PNU916[3]  |                      |
|                          | PZD <sub>5</sub>  | o164     | PNU916[4]  |                      |
|                          | PZD <sub>6</sub>  | o165     | PNU916[5]  |                      |
|                          | PZD7              | 0166     | PNU916[6]  |                      |
|                          | PZD <sub>8</sub>  | o167     | PNU916[7]  |                      |
|                          | PZD <sub>9</sub>  | o168     | PNU916[8]  |                      |
|                          | PZD <sub>10</sub> | o169     | PNU916[9]  |                      |
|                          | PZD <sub>11</sub> | o170     | PNU916[10] |                      |
|                          | PZD <sub>12</sub> | o171     | PNU916[11] |                      |

**Table 3-7 Allocation of Function Codes to PCD1 to 12**

For the correspondence between the function code and 485No., see Chapter 4 "4.2 Function Code List" of FRENIC-VG User's Manual.

You can also allocate the dedicated 485No. given in the list below to PZD besides those given in the above user's manual.

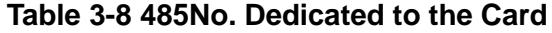

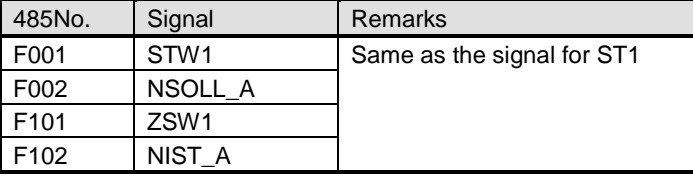

CNote By allocating STW1 to OUT area PZD, the run command issued by the inverter function code S06 will be disabled. In the same manner, by allocating NSOLL\_A, the speed command issued by the inverter function code S01 will be disabled.

- After changing o122 to o171, set the function code o101 to 1 or turn ON **Note** the inverter power supply again so as to reflect the settings to the inverter.
- Note When specifying the same function code to two or more OUT area PZD (o122 to o133), the allocation to the one having the largest o code number will be enabled and others are treated as no allocation. (Ex.: When specifying the same function code to be written to o122 and o124, the function code is specified to o124 only and o122 is treated as no function code specified.) However, there is no restriction when allocating the same function code to two or more N area PZD (o160 to o171).
- (2) Reading/writing PCV parameters

PCV is an area where parameters (inverter function codes and PNU) are read and written sporadically.

Because the PCV area is fixed, you cannot change the allocation.

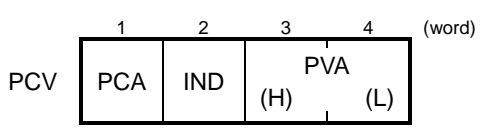

#### **Figure 3-14 PCV Area Total Structure**

#### (i) PCA and IND

These two word areas specify a parameter. Their structures are shown below.

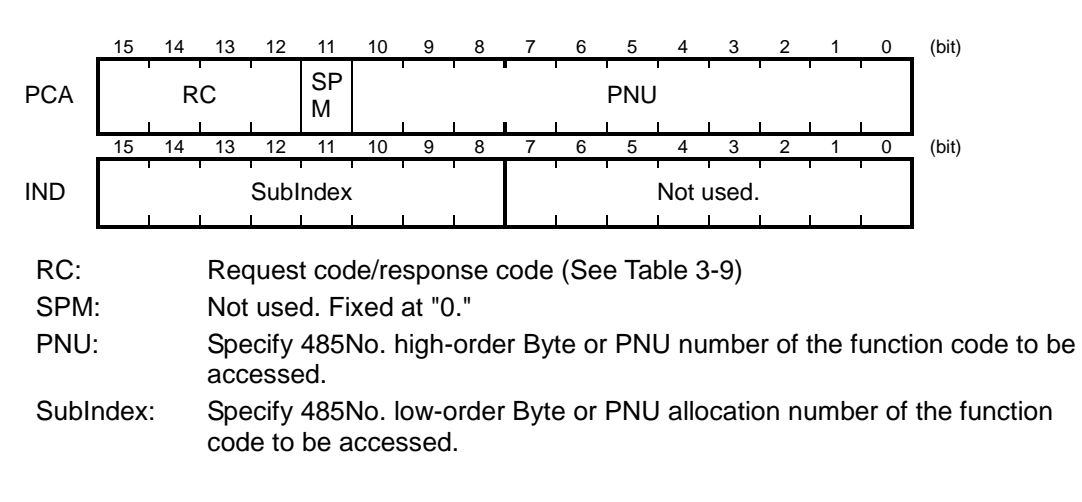

| RC part        | Request/response             | <b>Descriptions</b>                                      |
|----------------|------------------------------|----------------------------------------------------------|
| 0              | Request                      | No request                                               |
| 1              | (Master $\rightarrow$ Slave) | Read parameter value                                     |
| $\overline{2}$ |                              | Write parameter value in word                            |
| 3 to 5         |                              | Not used.                                                |
| 6              |                              | Read array parameter value                               |
| 7              |                              | Write array parameter in array word                      |
| 8              |                              | Not used.                                                |
| 9              |                              | Read element count of array parameter                    |
| 10 to 15       |                              | Not used.                                                |
| 0              | Response                     | No response                                              |
| 1              | (Slave $\rightarrow$ Master) | Parameter value in word sent normally                    |
| 2, 3           |                              | Not used.                                                |
| 4              |                              | Parameter value in array word sent normally              |
| 5              |                              | Not used.                                                |
| 6              |                              | Normal response to the request of array<br>element count |
| $\overline{7}$ |                              | Transmission error (Error code stored in<br>$PVA)^1$     |
| 8 to 15        |                              | Not used.                                                |

Table 3-9 RC Part

\*1 For error codes and information, see Table 3-10.

#### Table 3-10 List of Error Codes for Parameter Access Errors

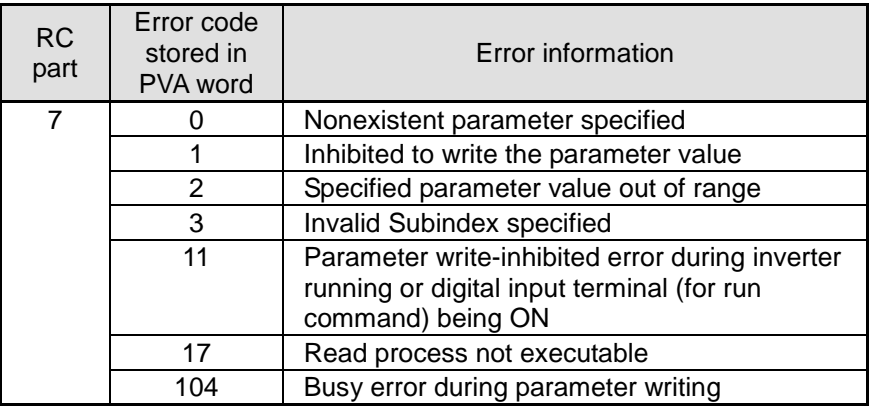

#### (ii) PVA word area

PVA is a two-word area that represents write/read parameter values. The communications card uses the lower one word (the fourth word counted from the PCV word head).

To write a parameter value into an inverter (slave node), enter the value to the master node and send the word to the slave. To read a parameter value, refer to this area of the slave node in response to the previous request. If a parameter access error occurs (Response to RC part is "7"), the slave node outputs an error code (Table 3-10) to this area and returns the response to the master node.

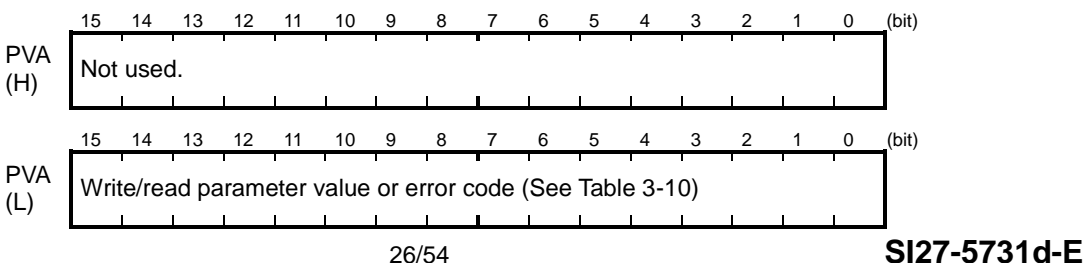

- (iii) Accessing inverter function code and PNU
	- 1. Specify 485No. or PNU number of the function code to access PNU area.
	- 2. Specify how to access the specified parameter, for example, Write or Read, in the RC area. For details about the RC area, see Table 3-9.
	- 3. To write a parameter value, enter the write data into the PVA lower area and send the word to the salve node. To read a parameter value from the slave, refer to the PVA lower area in the response from the slave node. If a parameter access error occurs, the RC part of the response is filled with "7" and the PVA area contains one of the error codes listed in Table 3-10.

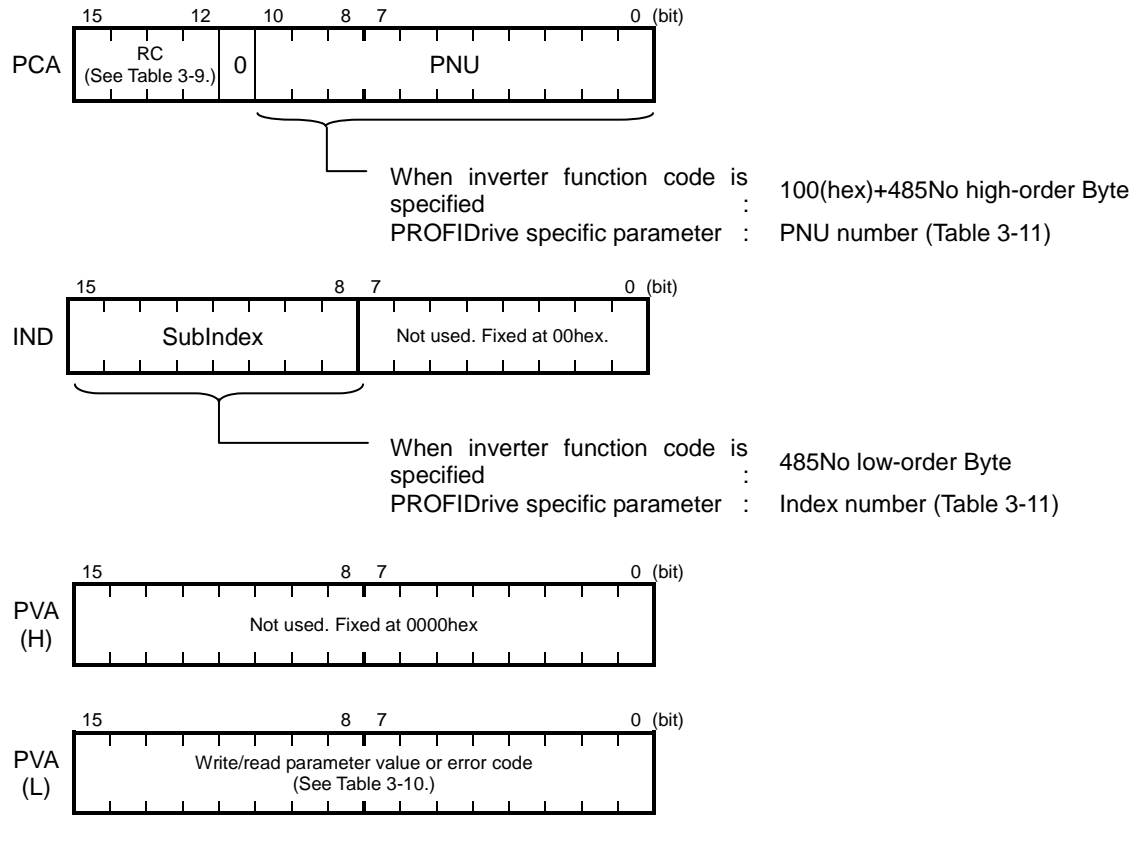

Figure 3-14 How to Access Parameters

# (iv) PROFIdrive specific parameters

Table 3-11 shows the PROFIBUS specific parameters supported by this card.

| <b>PNU</b> | Index          | Description                                        | Range                     | R/W          | <b>Remarks</b>                                          |
|------------|----------------|----------------------------------------------------|---------------------------|--------------|---------------------------------------------------------|
| 915        | 0 to 11        | Function code allocation to OUT<br>area PZD1 to 12 | 0000 to<br><b>FFFFHex</b> | R/W          | as for o122 to<br>Same<br>o <sub>133</sub>              |
| 916        | 0 to 11        | Function code allocation to IN<br>area PZD1 to 12  | 0000 to<br><b>FFFFHex</b> | R/W          | Same as for o160<br>to<br>o171                          |
| 922        | None           | Select telegram (ReadOnly)                         | 1, 21                     | R.           | Same as for o102                                        |
| 930        | None           | Operation mode                                     | 1                         | R            | Fixed 1                                                 |
| 944        | None           | Error occurrence count (inverter<br>alarm count)   | 0 to 65535                | R            |                                                         |
| 947        | $\Omega$       | Alarm history (latest alarm or<br>current alarm)   | 0 <sub>to</sub><br>65535  | R            | Fuji Electric alarm code                                |
|            | 1              | Alarm history (previous alarm)                     | 0~65535                   | R            | Response in format                                      |
|            | $\overline{2}$ | history (alarm 2 times<br>Alarm<br>before)         | 0 <sub>to</sub><br>65535  | $\mathsf{R}$ |                                                         |
|            | 3              | Alarm<br>history<br>(alarm<br>3 times<br>before)   | 0 <sub>to</sub><br>65535  | $\mathsf{R}$ |                                                         |
| 965        | None           | <b>PROFIdrive version</b>                          | 4                         | R            | <b>PROFIdrive</b><br>V <sub>4</sub><br>is<br>indicated. |

Table 3-11 List of PROFIdrive Specific Parameters

- <span id="page-28-0"></span>3-5 Operation when Transmission Format or PZD Allocation Is Changed Halfway
- <span id="page-28-1"></span>3-5-1 Restrictions when transmission format or PZD allocation is changed halfway

When any one of the following function keys is changed halfway, the system assumes that the transmission format is not determined and sets Y terminal function [AS-RDY]=OFF and operates with restrictions given in Table 3-12:

- o102 transmission format
- PZD allocation to OUT area from o122 to o133 and PZD allocation (\*1) to IN area from o160 to o171

Even if you return the value to the original one after changing it once, the system assumes that the value is still changed and operates with restrictions.

\* 1 A transmission format where PZD area does not exist (ST1) is excluded from the above condition.

## **Table 3-12 Restriction Operation when Function Code Allocation Is Changed Halfway (during[AS-RDY]=OFF)**

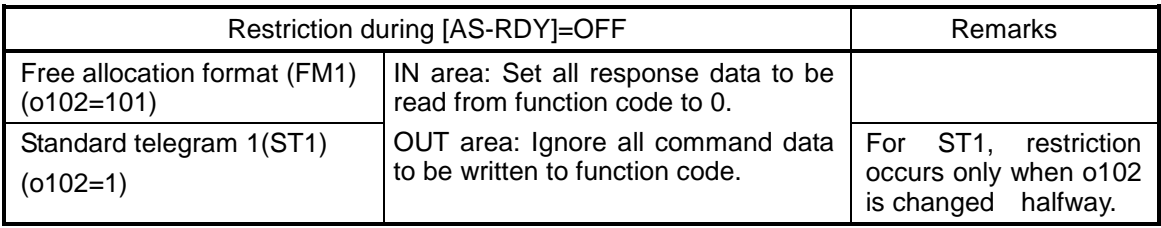

<span id="page-28-2"></span>3-5-2 Resetting restriction and checking transmission format determination status

You can reset the restriction by executing any one of the following actions:

- Set 1 to function code o101.
- Turn ON the inverter main power supply again.

After the above operations, the transmission format and PZD allocation details are checked and Y terminal function is set as [AS-RDY]=ON.

You can check [AS-RDY] signal using the method given in Table 3-12.

#### **Table 3-13 Checking Transmission Format Determination Status Signal [AS-RDY]**

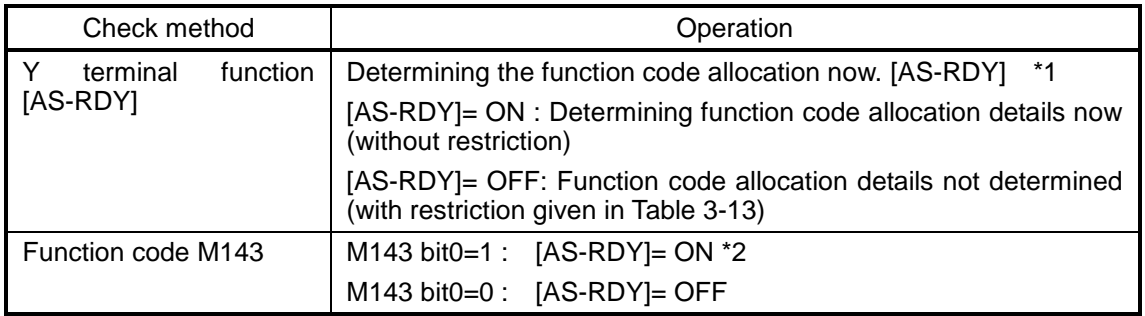

\*1 To allocate [AS-RDY]to Y terminal , select "64:AS-RDY" from "Select Y function from function codes E15 to E27 ".

\*2 Even if [AS-RDY] is not allocated to Y terminal, you can check the status by monitoring M143.

# <span id="page-29-0"></span>**3-6 Procedure for connecting PROFINET-RT communication**

The procedure for connecting PROFINET-RT communication between master device and inverters is described in this chapter.

In this chapter, the most universal PROFINET master device -- SIEMENS's PLC and setup tool " SIMATIC STEP7 (omit as STEP7) " are used as examples for explaining how to setup option card. And the version of STEP7 is v5.5 SP2.

- **Note** This document is for explaining connection of PROFINET communication between Fuji inverters and master device, therefore instruction of basic operation of STEP7 is not included. If there is any question about technical terms or operation method of STEP7, please refer to user's mannual of SIEMENS STEP7 or directly contact SIEMENS.
- **Note** The GSD file is necessary for the following setup, and it can be downloaded from the URL below.(Registration as a member is necessary(Free)).

URL:<https://felib.fujielectric.co.jp/download/index.htm>

Search for "OPC-VG1-PNET" with the search box in the bottom right after entering the page above.

#### <span id="page-29-1"></span>3-6-1 Configuration of PROFINET master device on STEP7

(1) Open HW Config with SIMATIC Manager in STEP7.

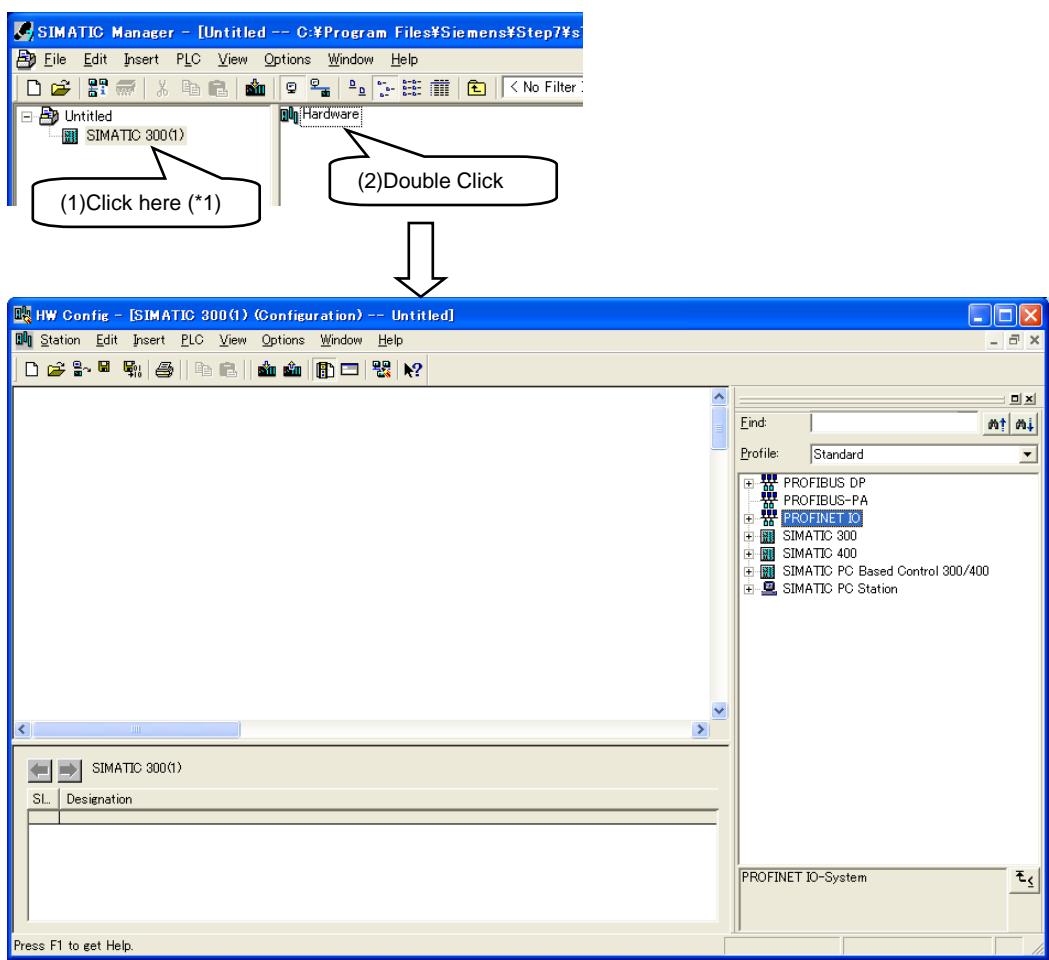

(\*1) For how to enter the interface in SIMATIC Manager as shown in figre above, please refer to user's manual of STEP7 provided by SIEMENS.

(2) Install the GSD file for OPC-VG1-PNET. Select [Options] -> [Install GSD File] in menu.

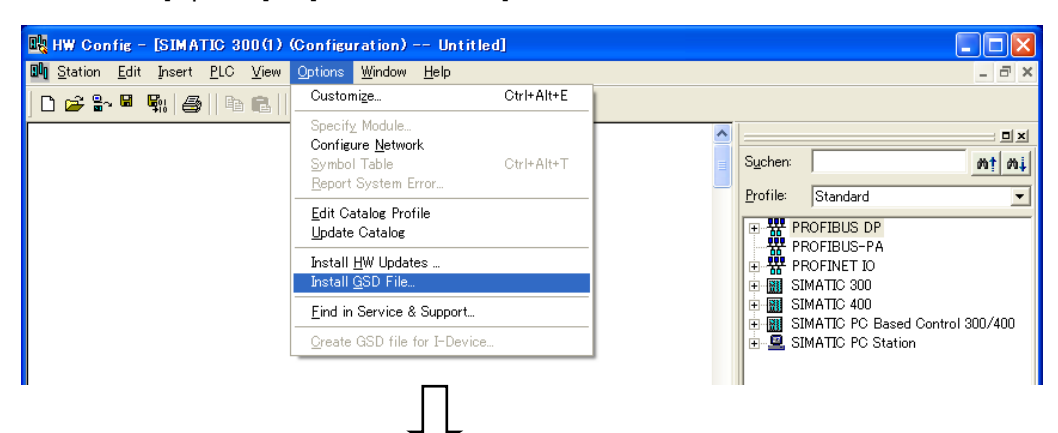

Use the [Browse] to select the folder containing GSD file, and select the GSD file, finally click the [Install] button.

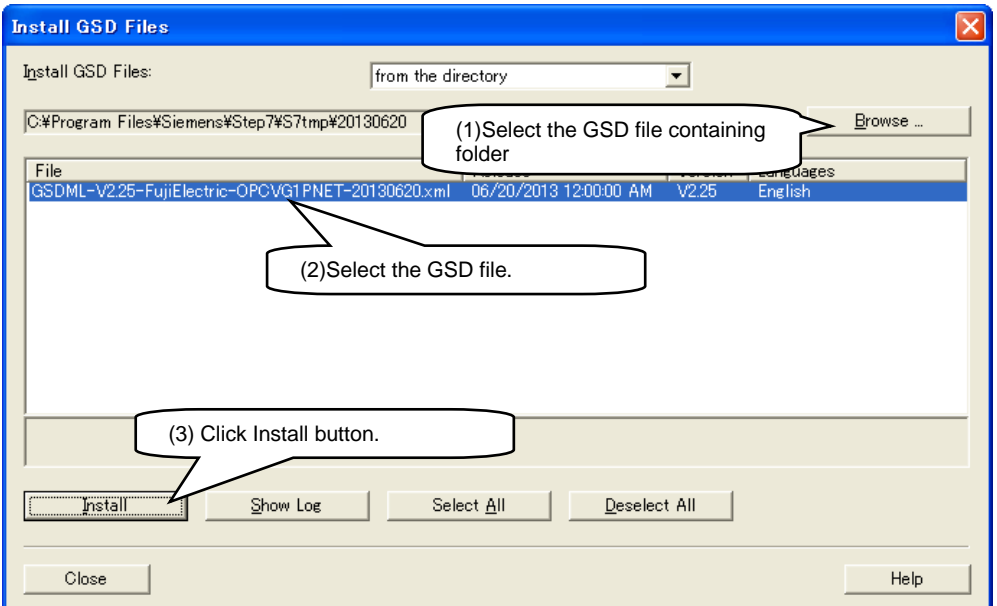

The following message box will be shown if succeeded. Click [OK] and then click [Close] in "Install GSD Files" window.

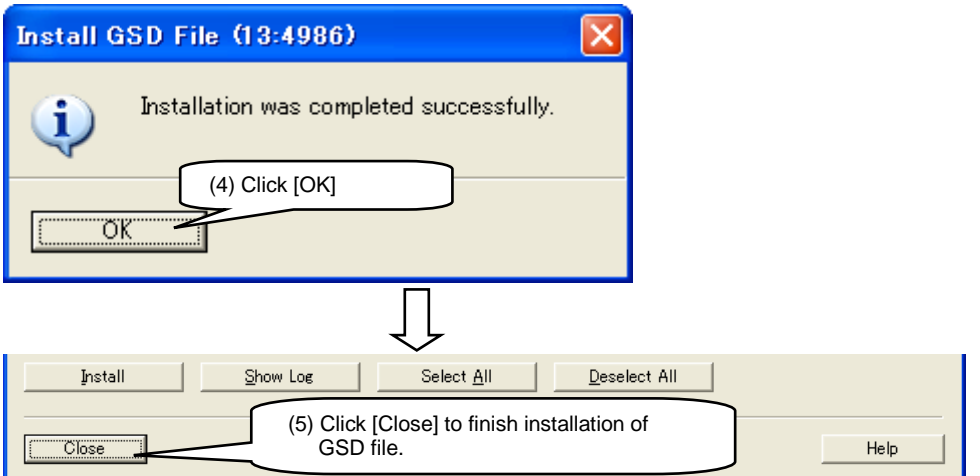

(3) Configuration of PROFINET master interface After inserting the CPU, the configuration window in the figure below (\*2) will be shown and IP address of master device can be set up.

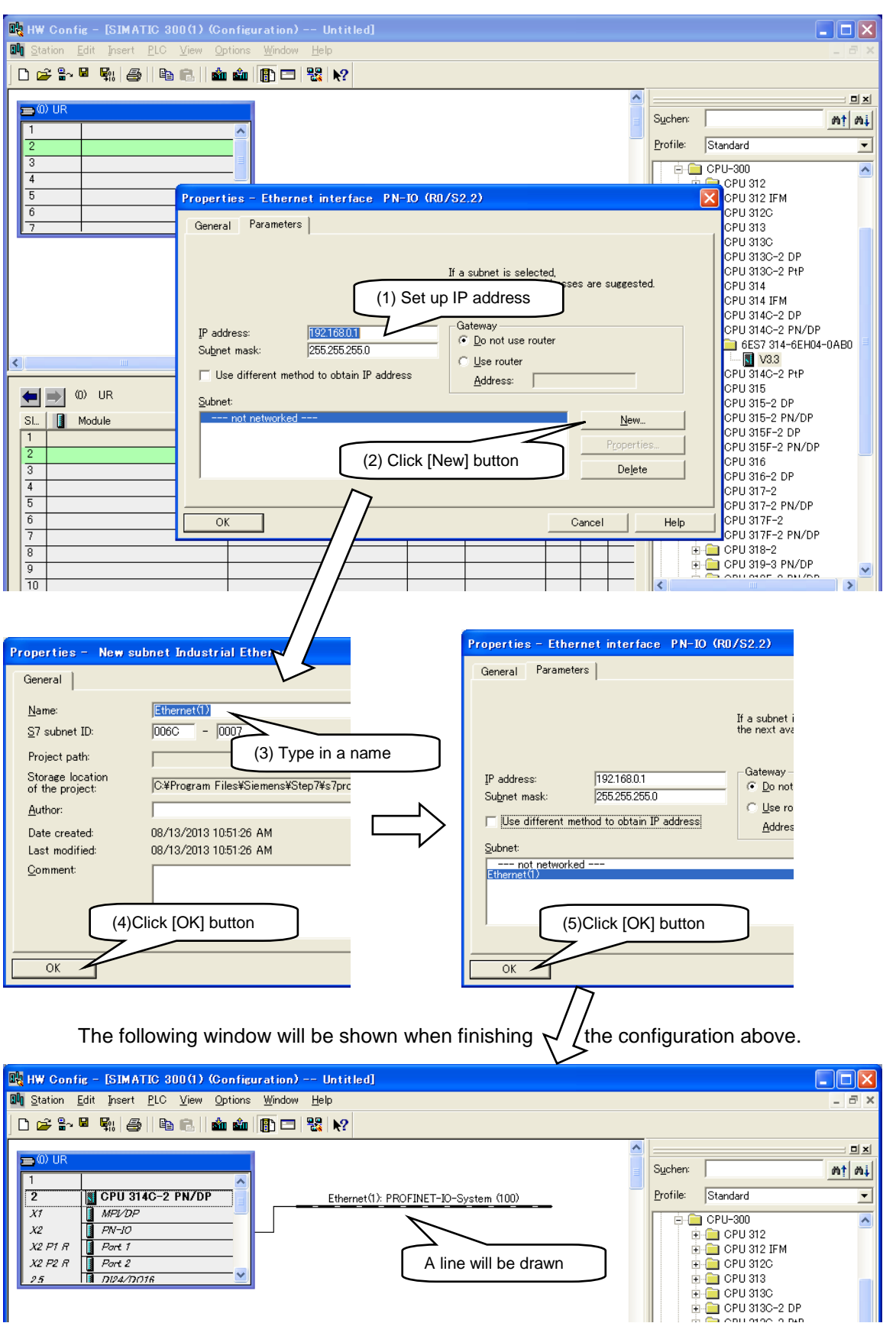

(\*2) For how to insert the CPU please refer to user's manual of STEP7 provided by SIEMENS. According to the model of CPU it is possible that no window will emerge after inserting the CPU. In this case please contact SIEMENS.

(4) Installation of interface card, setup of device name and IP address

Drag [Standard] from the tree on the right side of the screen below "PROFINET IO > Additional Field Devices > Drives > OPC-VG1-PNET > VG1 PROFINET Option Card" and drop it onto the line as shown in figure below.

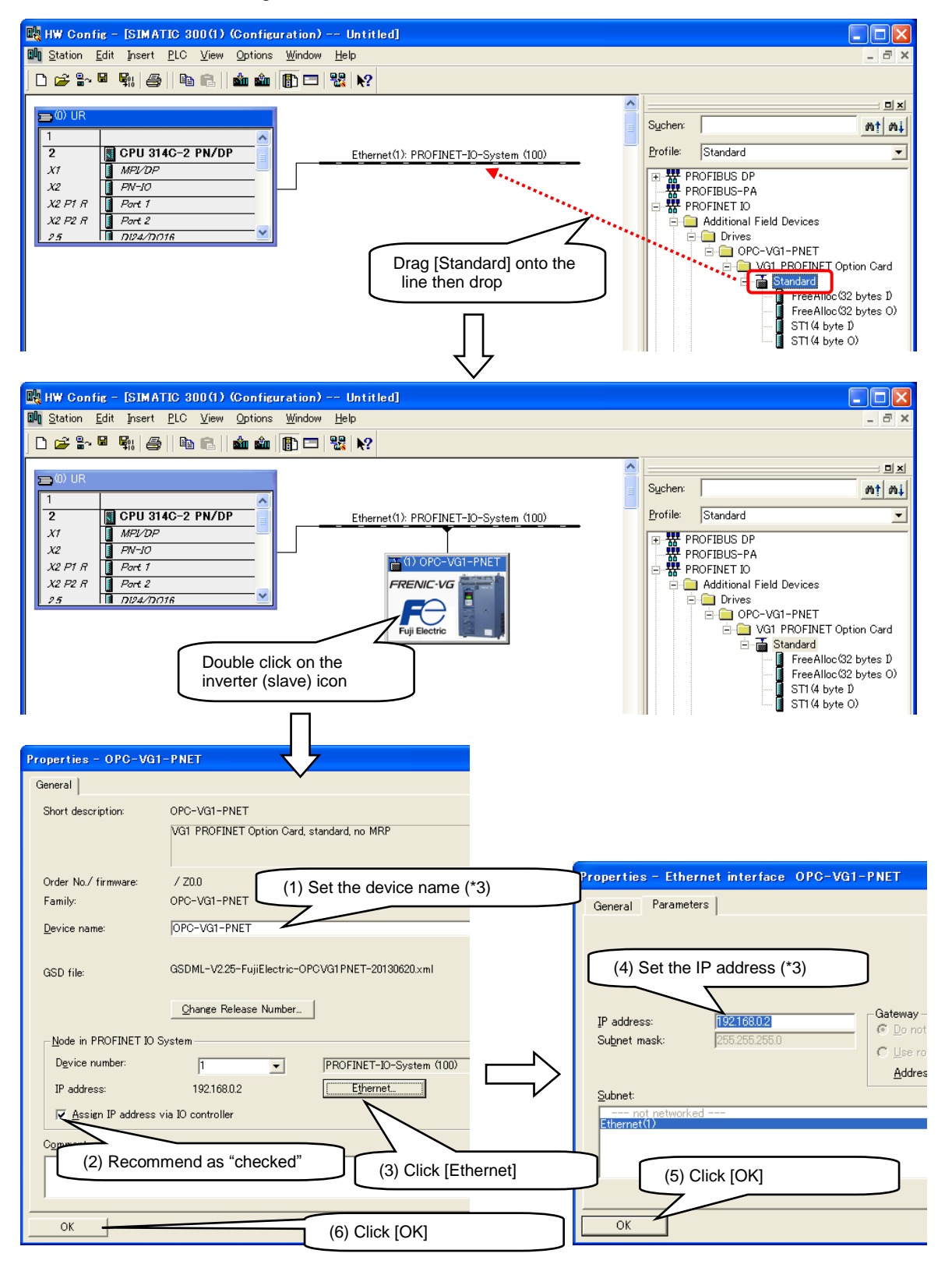

(\*3) Make sure that device name and IP address are set as the same with [3-6-2 Configuration of interface card on STEP7].

#### (5) Configuration of transmission format

The transmission format for communication between PLC and interface card can be selected. Drag items under [Standard] in the tree on the right side of the screen, and drop them in green block on the bottom side of the screen. Make sure both I and O of the format are set.

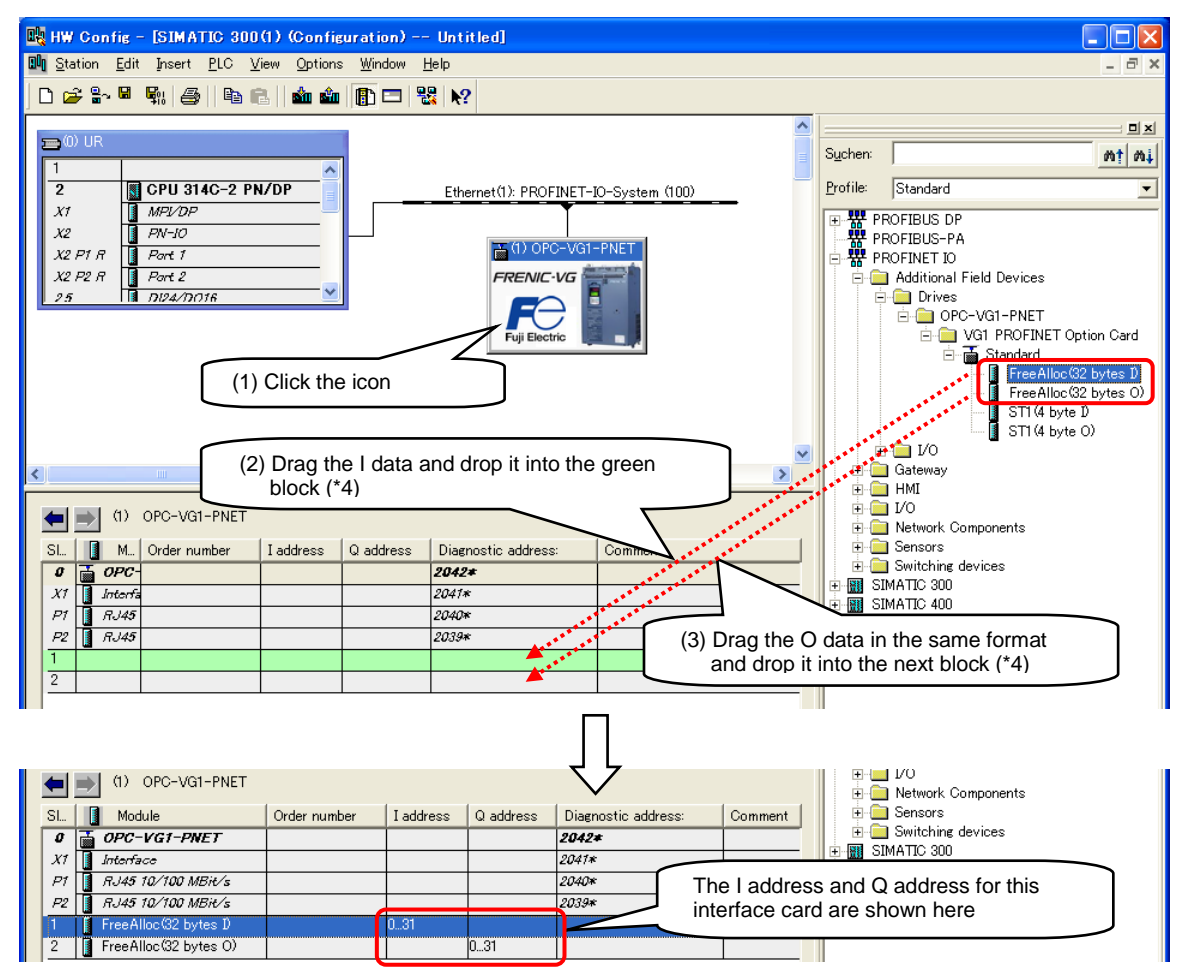

(\*4) Make sure the transmission format here is configured as the same with the format on interface card side (function code o102).

(6) Download the project to PLC

Click [Save & Compile] botton and then click [Download to Module] button to download this configuration to PLC.

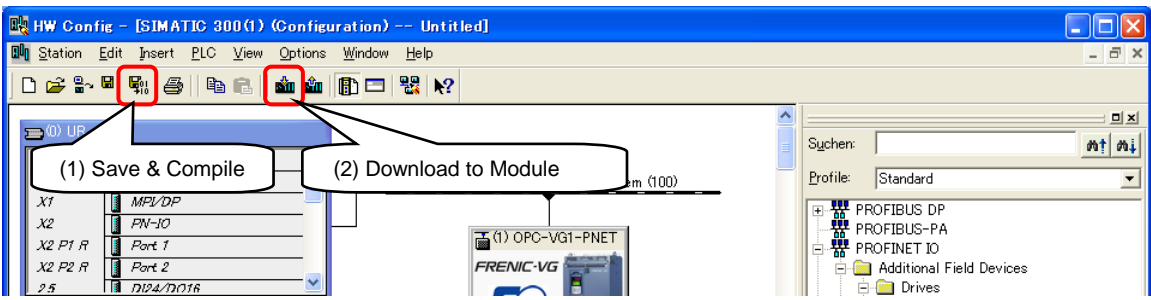

By far the configuration of PROFINET master device on STEP7 is finished.

#### <span id="page-34-0"></span>3-6-2 Configuration of interface card on STEP7

This chapter describes how to set device name and IP address of interface card on STEP7. Please connect the interface card with PROFINET cable and power on the inverter before configuration.

(1) Click [PLC > Edit Ethernet Node] in SIMATIC Manager's menu on STEP7.

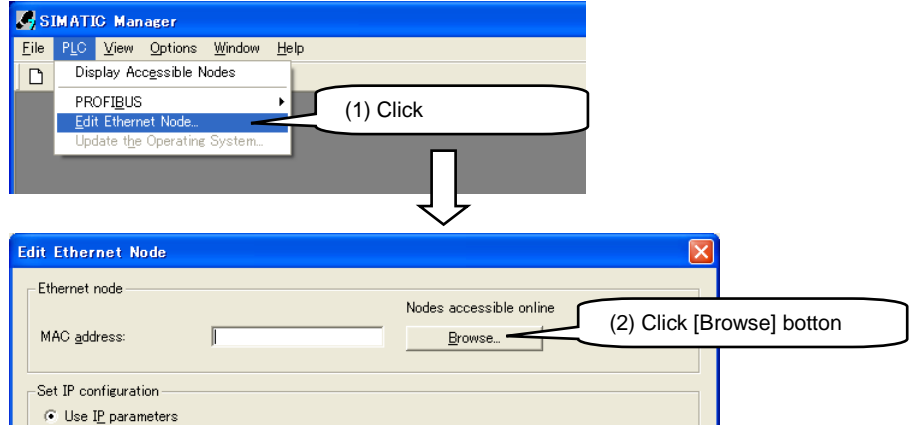

After clicking [Browse] button, all nodes connected to Ethernet are shown.

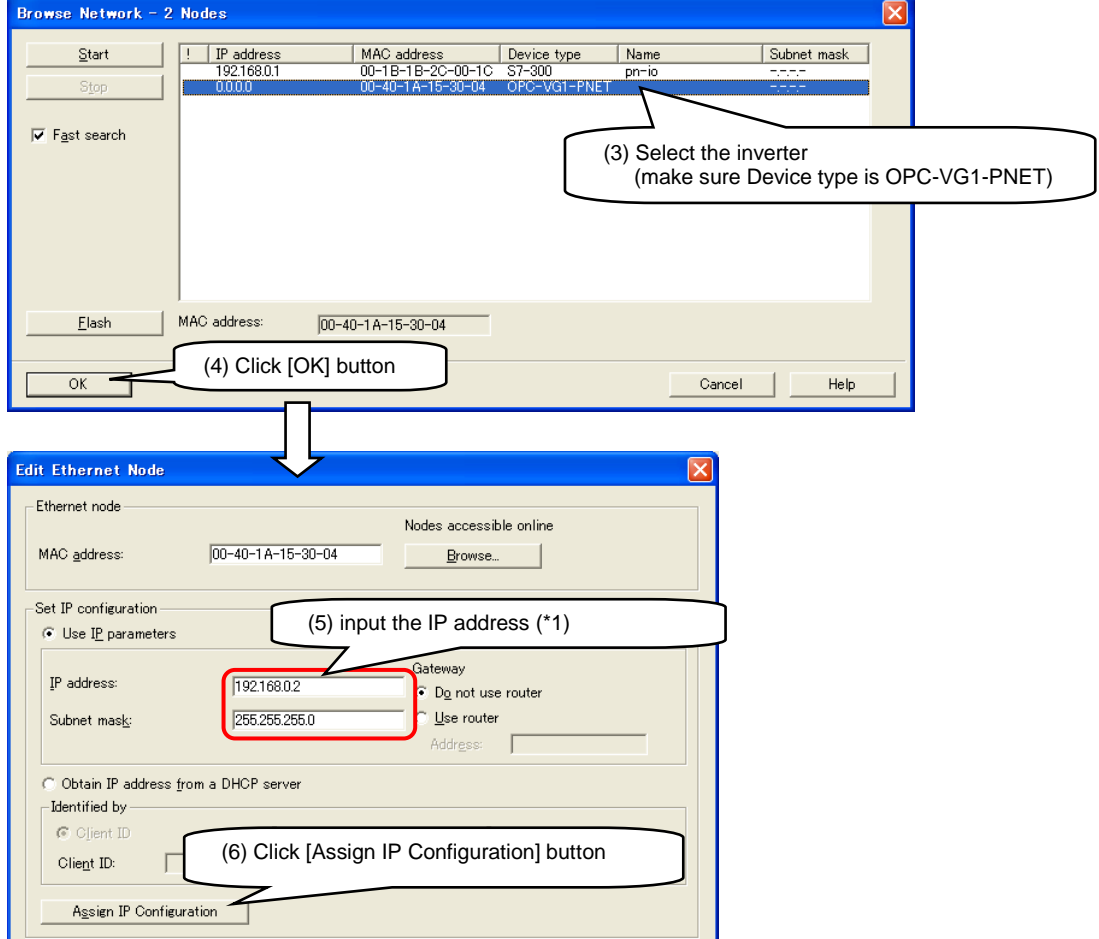

(\*1) Make sure that device name and IP address are set as the same with Configuration of PROFINET master device.

The window below will emerge after finishing IP address configuration of interface card.

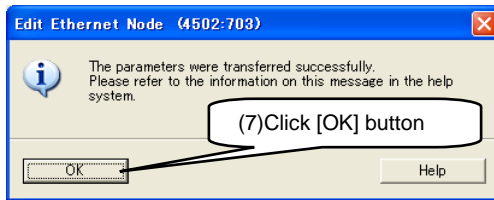

Set the device name after returning from [Edit Ethernet Node] window.

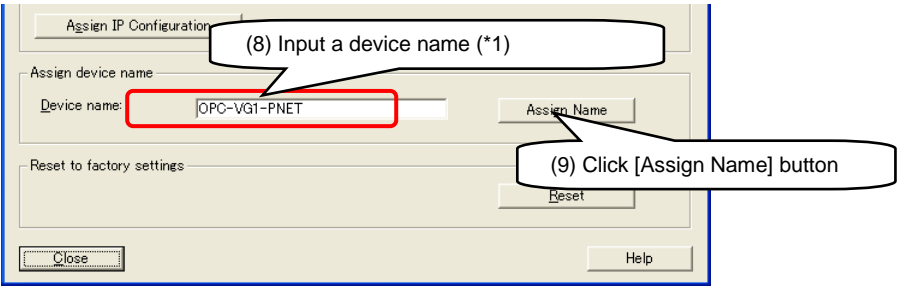

The window below will emerge after the device name of interface card is set.

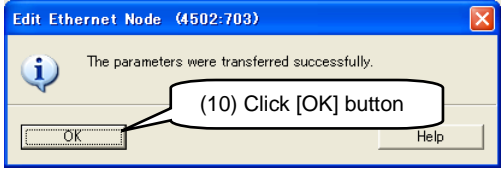

By far the configuration of interface card on STEP7 is completed.

#### <span id="page-35-0"></span>3-6-3 Configuration of inverter function codes

(1) Set the relevant inverter function codes

The transmission format of interface card is set by inverter function code o102 (table below). Make sure this format is set as same with the one on STEP7.

| Function<br>code | Name                   | Description                                            | Default |
|------------------|------------------------|--------------------------------------------------------|---------|
| o102             | <b>PROFINET</b>        | 1: Standard Telegram 1 (ST1) (2word+2word)             |         |
|                  | transmission<br>format | 101 : Free Management format (FM1) (12word+12word+PCV) |         |
|                  |                        | Other: same as $0102=1$                                |         |

**Table 3-14 Setting of function code o102**

For setting of function codes other than o102 please refer to relevant instructions.

(2) Activate the setting

To activate the setting of inverter function codes, it is necessary to set o101 from 0 to 1 or restart the inverter power. After the setting of function codes are activated, with PLC power on and the PROFINET cable connected correctly, PROFINET communication will be established therefore the LED MS and NS on interface card will turn green.

# <span id="page-36-0"></span>**3-7 Synchronization between PROFINET-IRT and inverter control cycle**

#### <span id="page-36-1"></span>3-7-1 Necessary conditions for synchronization

By using this interface card to connect with PROFINET, synchronization between PROFINET-IRT signal and inverter control cycle become possible. Therefore it is possible to synchronize multiple inverters and is especially helpful for accurate timing control.

Meanwhile to achieve the synchronization between PROFINET signal and inverter control cycle, conditions  $(1) \sim (3)$  below are necessary. With all three conditions met, syunchronization process will run automatically after PROFINET communication is established. If any of the three conditions is not met, synchronization can not be achieved.

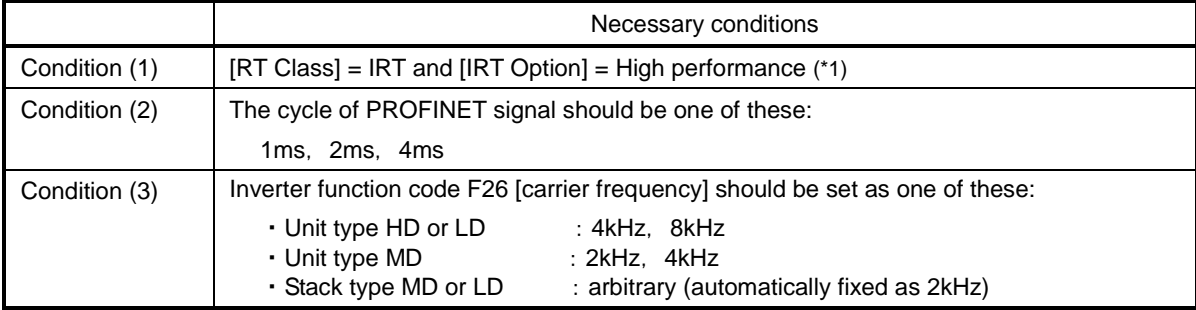

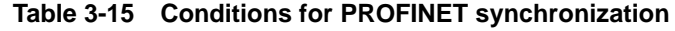

(\*1)For details of setting method please refer to [ 3-7-4 PROFINET-IRT configuration on STEP7].

#### <span id="page-36-2"></span>3-7-2 Confirmation of synchronization

The status of PROFINET synchronization can be checked with following methods.

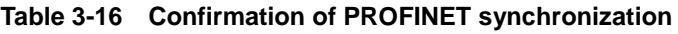

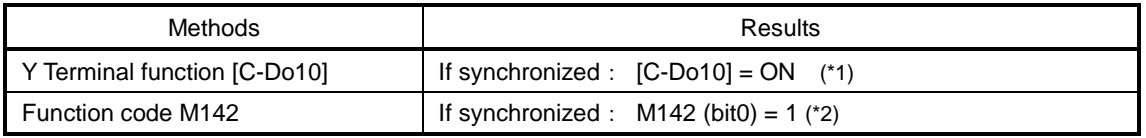

(\*1) For how to set Y terminal function as [C-Do10] please refer to Chapter 4 [4.3 Details of function codes] in [FRENIC-VG User's Manual, Unit type · Function code].

(\*2) M142 can be checked at keypad display without setting Y terminal functions.

#### <span id="page-36-3"></span>3-7-3 Alarm of synchronization failure  $(A - E)$

If the synchronization between PROFINET signal and inverter control cycle is interrupted by noise or other problems after it is established, inverter will perform as follow.

**Table 3-17 Performance when out of synchronization**

| Cause                  | Performance                                                                                                    |
|------------------------|----------------------------------------------------------------------------------------------------|
| Out of synchronization | $\beta \in E$ (sub code 1) (*1) (*2) will occur as alarm of PROFINET<br>synchronization failure                |
|                        | Try to re-synchronize automatically and once synchronization is<br>established again $A-E$ alarm can be reset. |

(\*1) If inverter function code F26 is changed during synchronized, it may cause synchronization failure but in this case  $B - E$  alarm will not occur.

(\*2) It is possible to set synchronization failure as a light alarm by using inverter function code H108, therefore it can carry on running with a  $\angle -\frac{\pi}{4}$  display. For details please refer to Chapter 4 [4.3 Details of function codes] in [FRENIC-VG User's Manual, Unit type · Function code].

#### <span id="page-37-0"></span>3-7-4 PROFINET-IRT configuration on STEP7

This chapter describes how to setup PROFINET-IRT on STEP7. Please carry out the following configuration after [3-6-1 Configuration of PROFINET master device on STEP7] is finished.

- Note The following description is merely one example of the PROFINET-IRT configuration and in fact the display and setting method may be different according to master device. For details of setting method, OB and SFC please refer to STEP7 user's manual or contact SIEMENS directly.
- (1) Run [PROFINET IO Topology] from PROFINET-IO-System menu in HW Config.

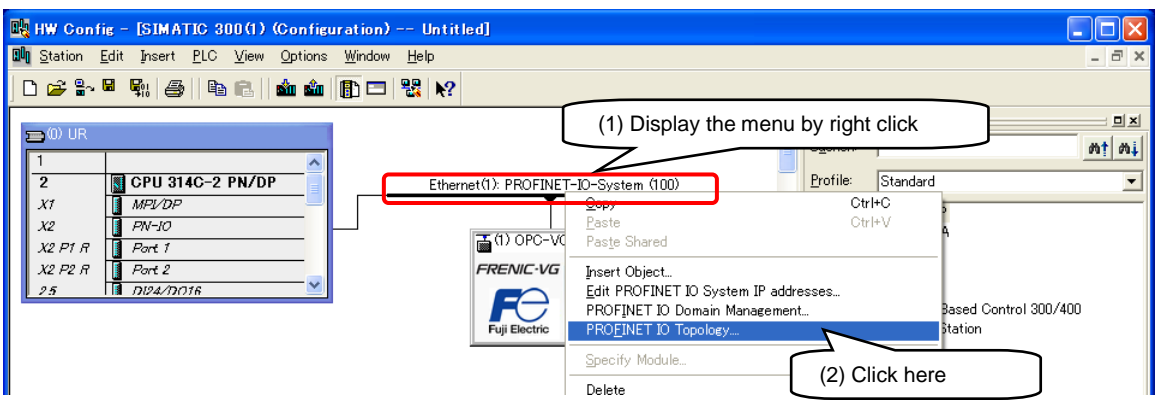

Setup the topology in [Graphic view] tab of [Topology Editor]. Make sure the configuration match the actual PROFINET cable connection.

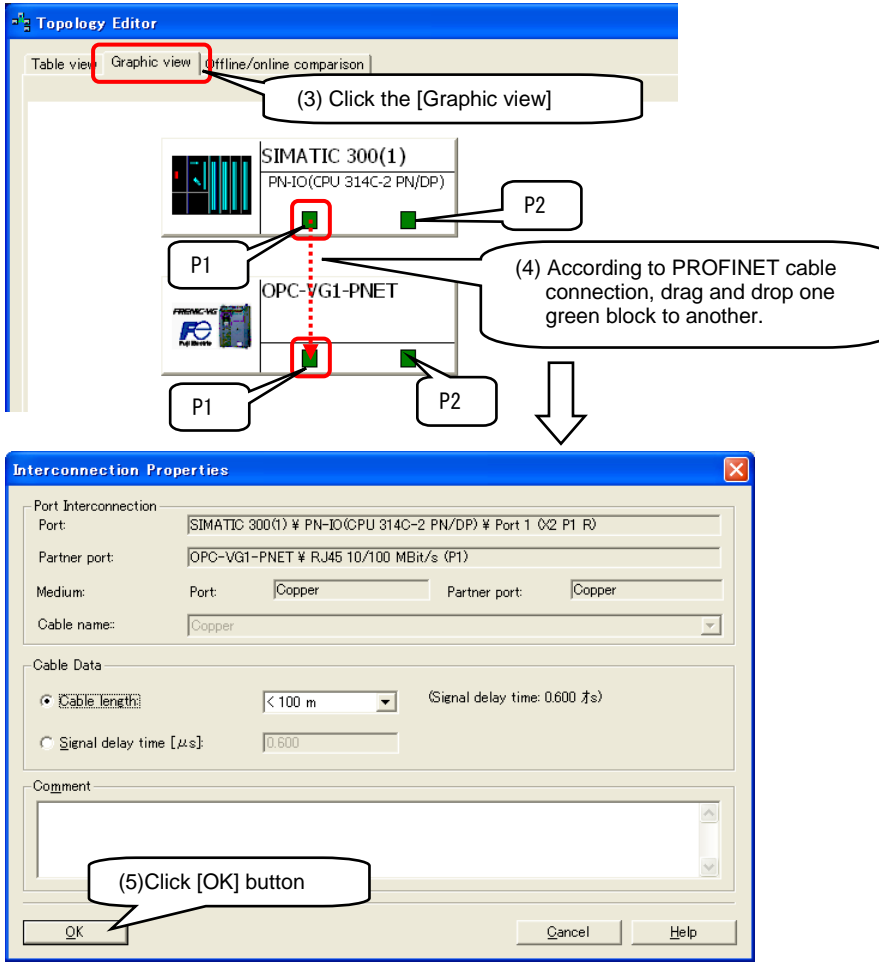

The figure below is an example of P1 of PLC connected to interface card P1.

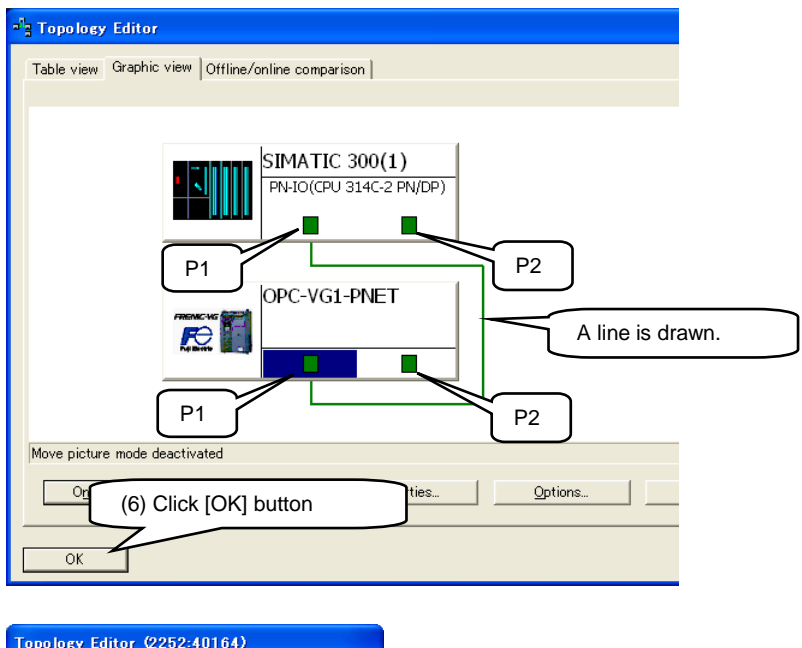

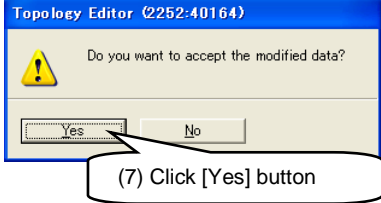

(2) Change property of master device.

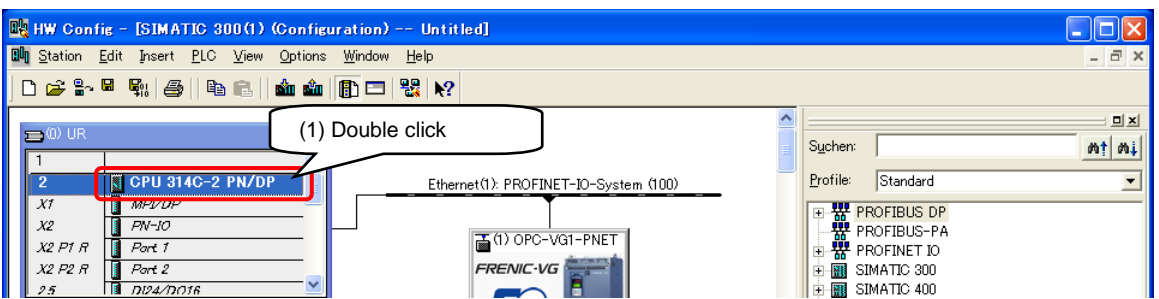

Select [Synchronous Cycle Interrupts] tab and specify the IO system no. for OB61, then click [detail] button.

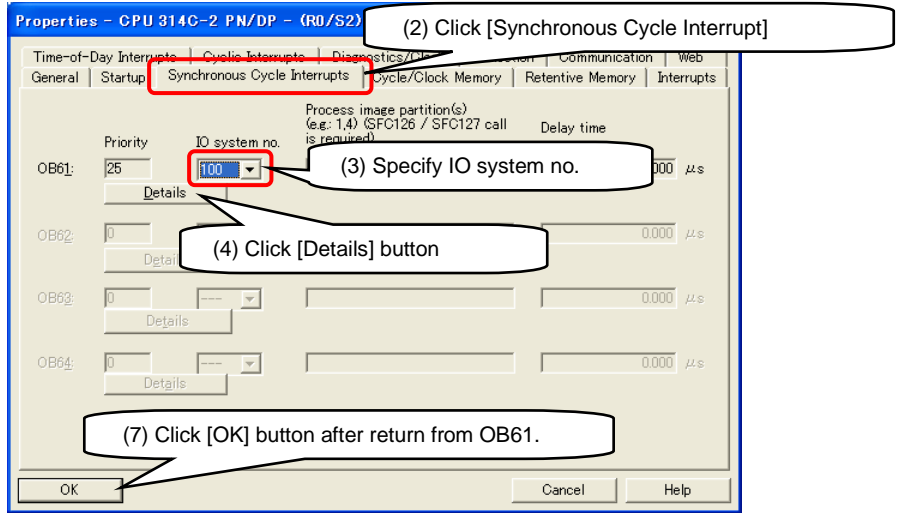

Input 1 into [Process image partition(s)] and click [OK] button in OB61 window.

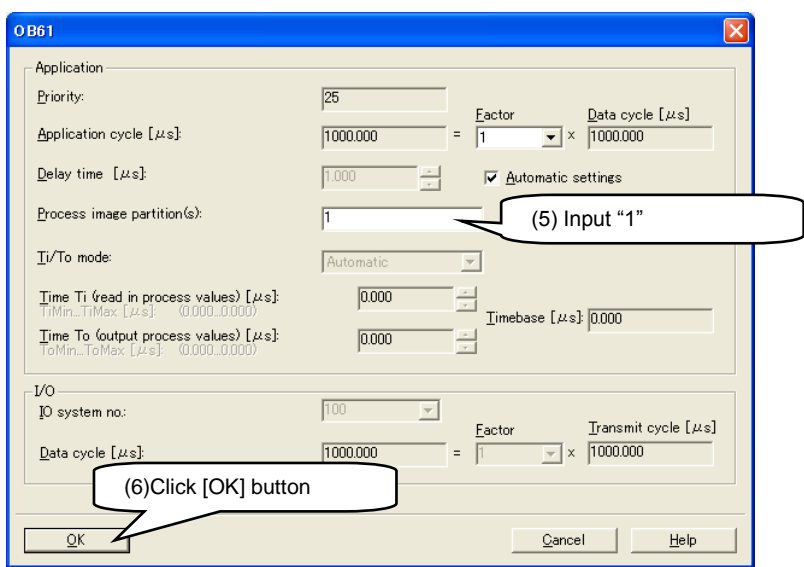

Click [OK] again after returning to Properties window.

(3) Change the property for PROFINET communication of master device.

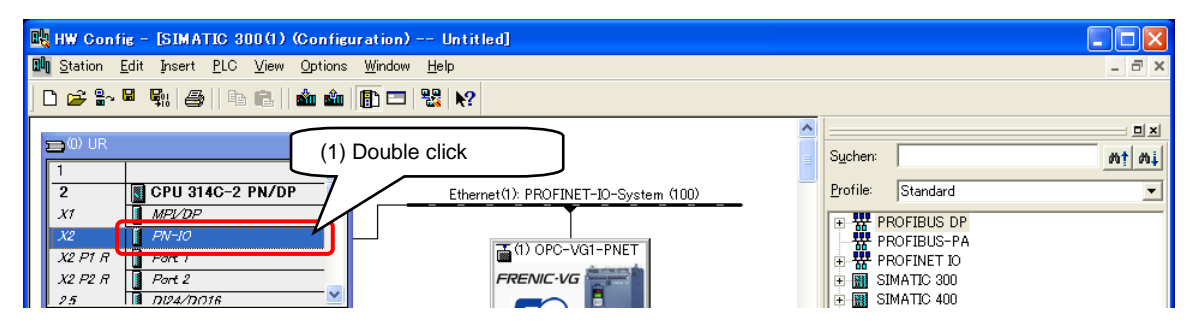

Select [Synchronization] tab, and specify [Synchronization role] as [Sync master] then click [OK].

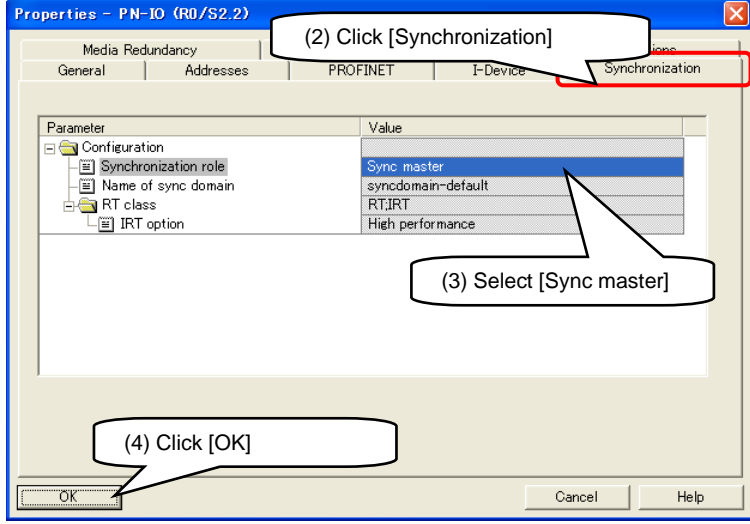

(4) Change property of inverter PROFINET communication.

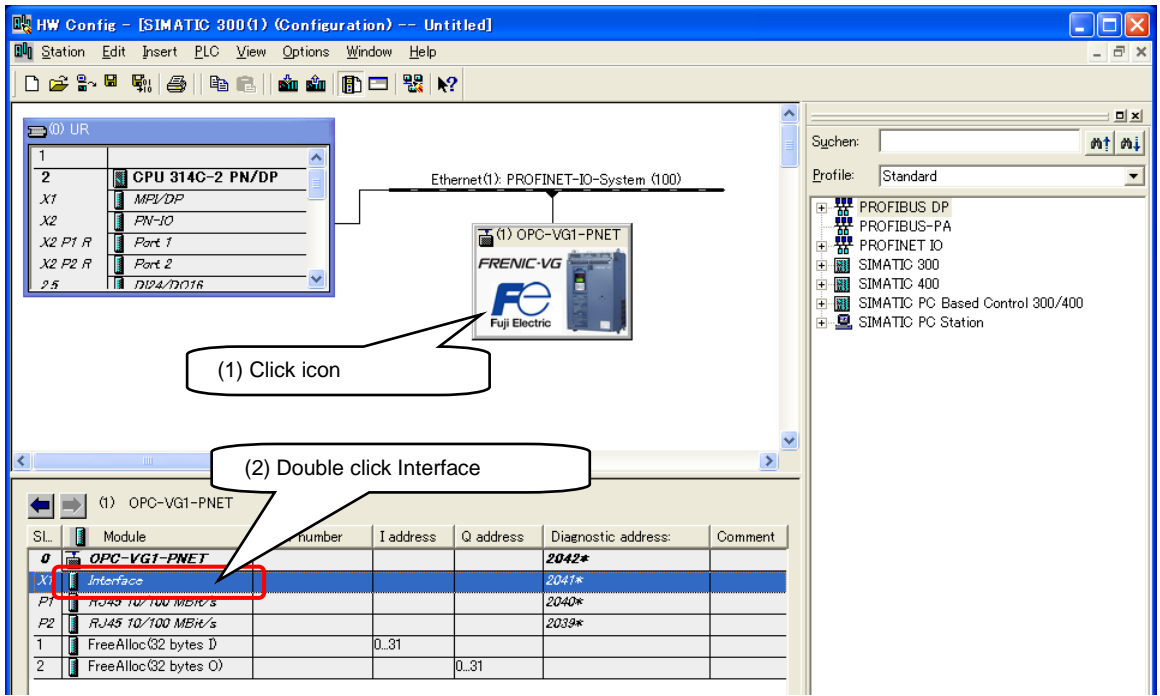

Select [Synchronization] tab and do the following configuration: Synchronization role = Sync slave,  $RT$  class = IRT, IRT option = High performance

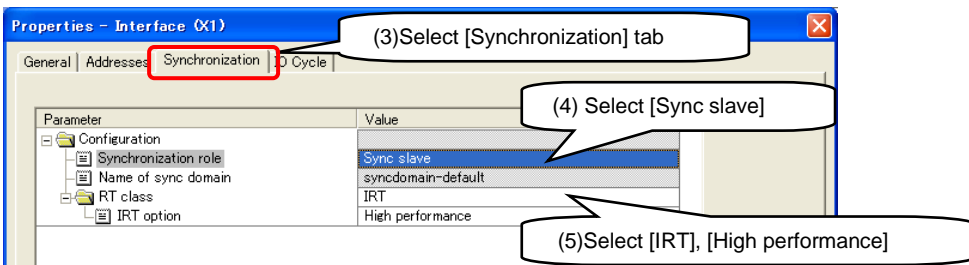

Select [IO Cycle] tab, specify [Assign IO device in isochronous mode] as [OB61] and then click [OK].

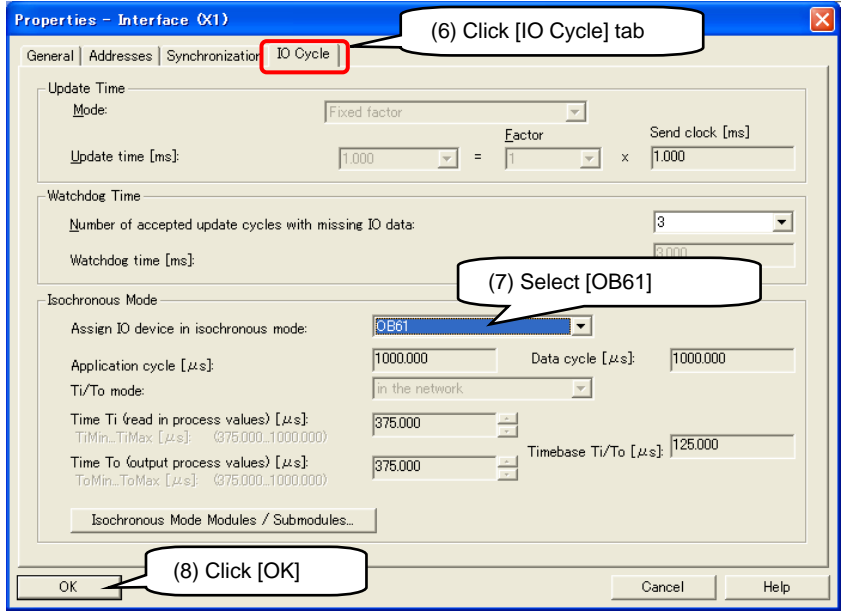

Click [Yes] button if the following window emerges.

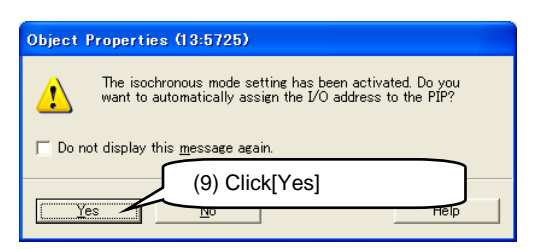

(5) Click [PROFINET IO Domain Management] in the menu of [PROFINET-IO-System].

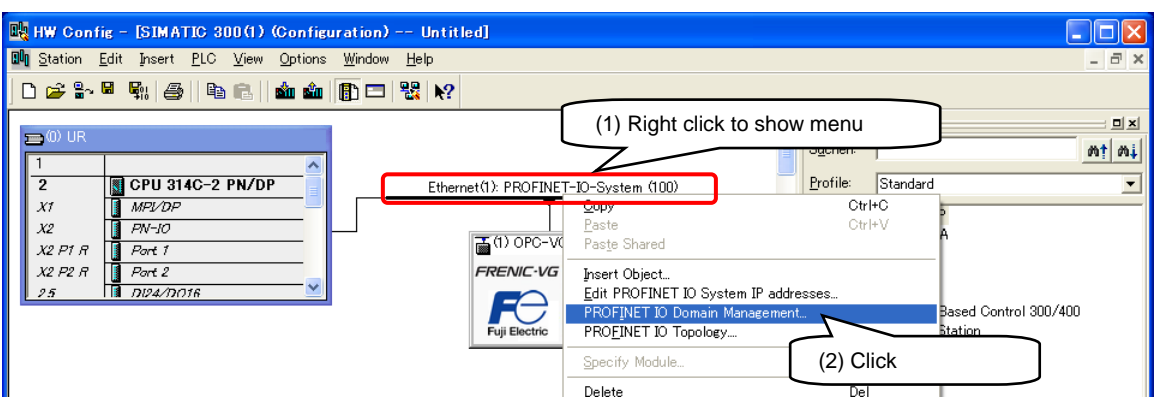

Select [Send clock time] in [Domain management] window and then click [OK].

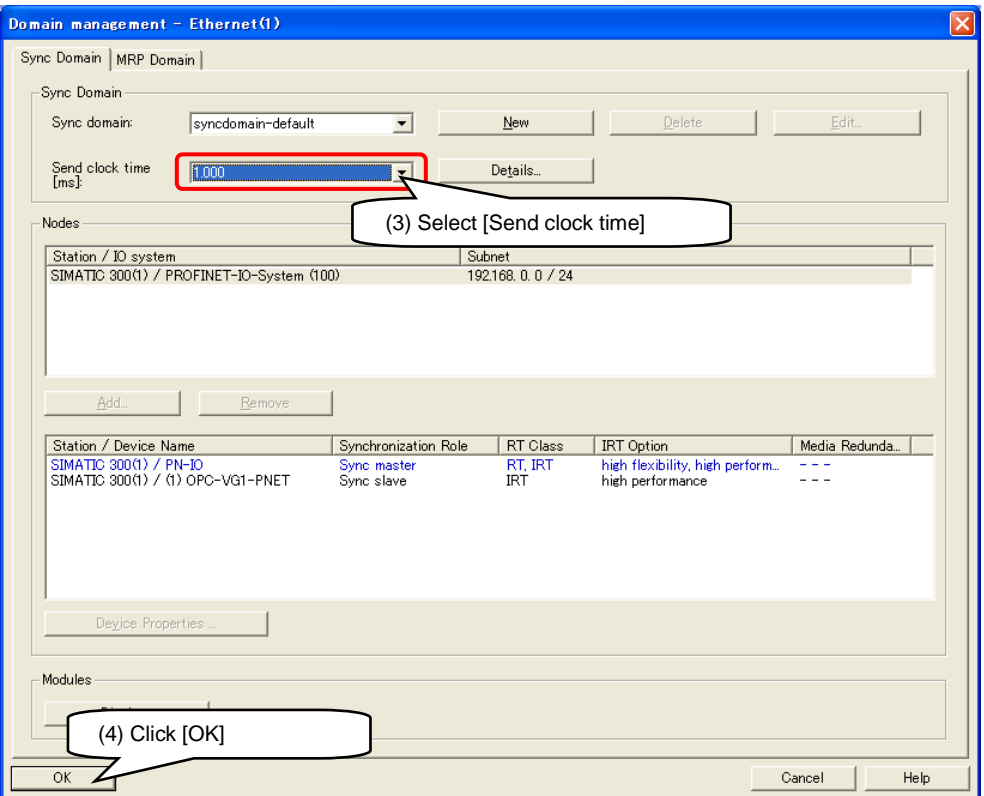

Finally perform [Save&Compile] and [Download to Module] following the procedure described in [3-6-1 Configuration of PROFINET master device on STEP7].

#### (6) Insert [OB61].

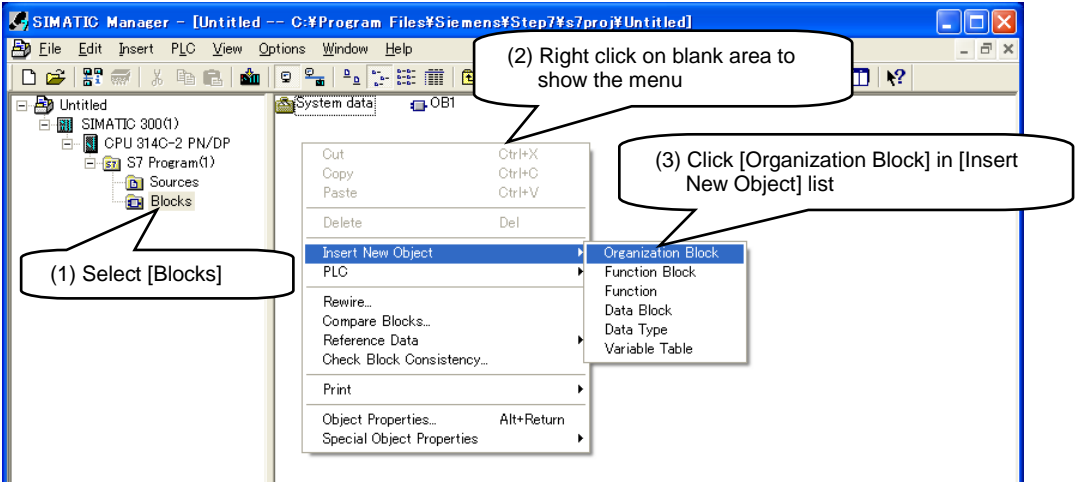

Input [OB61] into [Name] column and then click [OK].

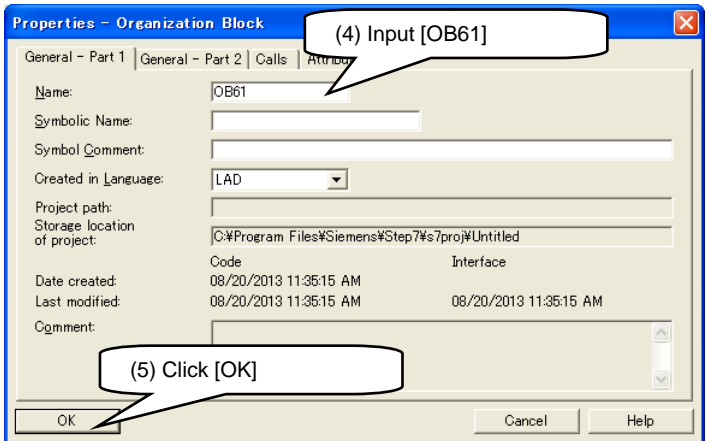

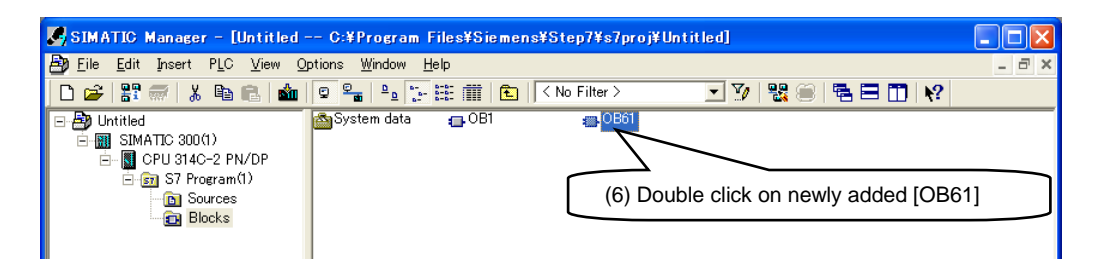

Add SFC126 and SFC127 process to renew PIP1 in [OB61] and then click [Save]. After that please click [Download] to download newly created [OB61] into the PLC.

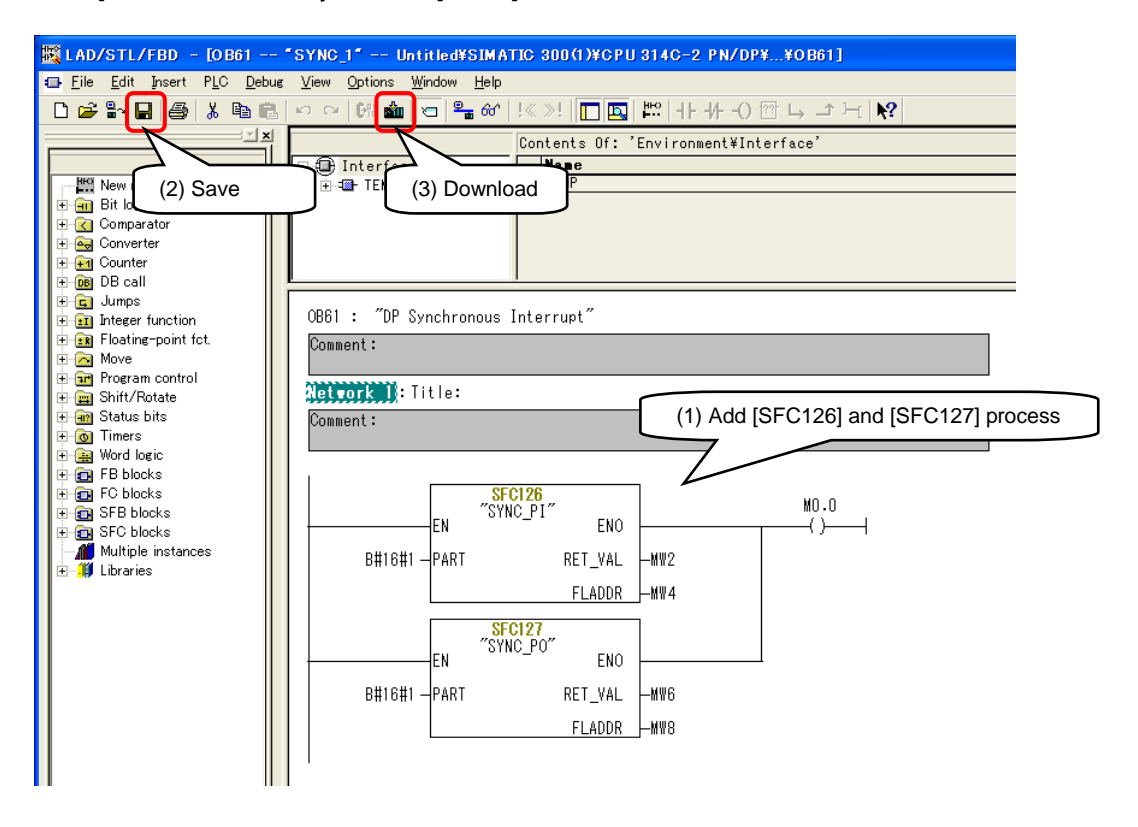

By far all the configuration has been completed.

For details of setting metheds and SFC please refer to STEP7 user's manual from SIEMENS or directly contact SIEMENS.

# <span id="page-44-0"></span>**3-8 Asynchronous communication**

#### <span id="page-44-1"></span>3-8-1 Overview of asynchronous communication

Data interchange of inverter function codes and parameters of PROFIdrive can be performed with asynchronous communication.

The flowchart of asynchronous communication is shown as in Figure 3-15. Master sends the [Write request] (parameter access request data) to slave, and slave replies with [Write response].Then master sends [Read request] and slave replies with response data of parameter access in [Read response].

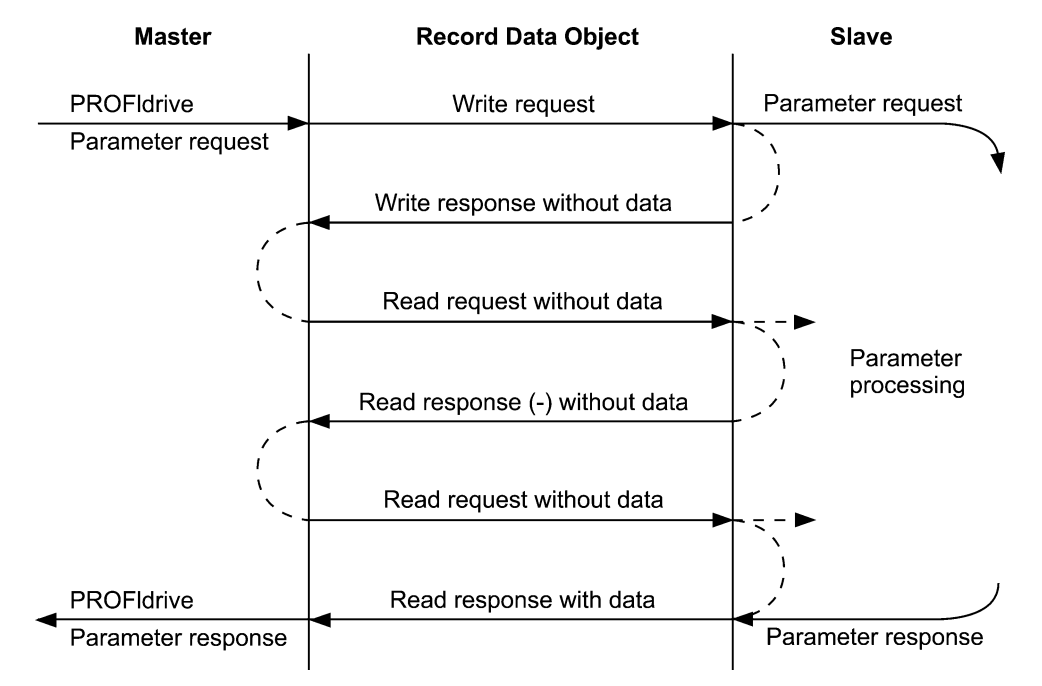

**Figure 3-15 Flowchart of asynchronous communication**

**Note** When writing function codes or PNU with asynchronous communication, all written data is saved in inverter internal RAM instead of nonvolatile memory (EEPROM). Therefore data will be ereased if inverter is powered off. To save those data it is recommended to set function code  $H02 = 0 \rightarrow 1$  to perform [all save] so that all data in RAM will be saved into EEPROM.

#### <span id="page-44-2"></span>3-8-2 Asynchronous communication through STEP7

Asynchronous communication can be achieved by using SFB52 and SFB53 in STEP7.

Note This description is for communication between PROFIBUS master and Fuji inverters. For details of SFB52 and SFB53 please refer to STEP7 user's manual or directly contact SIEMENS.

|              |              | <b>RDREC</b>  |                     |             |           | <b>WRREC</b>              |                      |
|--------------|--------------|---------------|---------------------|-------------|-----------|---------------------------|----------------------|
| BOOL REQ     |              |               | VALID <b>I</b> BOOL | BOOL--- REQ |           |                           | DONE <b>I</b> BOOL   |
| <b>DWORD</b> | ID           |               | BUSY LBOOL          | DWORD--- ID |           |                           | BUSY LBOOL           |
| INT          | <b>INDEX</b> |               | ERROR BOOL          |             | INT INDEX |                           | ERROR <b>L.</b> BOOL |
| <b>INT</b>   | <b>IMLEN</b> |               | STATUS --- DWORD    | INT--- LEN  |           |                           | STATUS I---DWORD     |
|              |              |               | LEN I--- INT        |             |           | ANY--- RECORD-- -- RECORD |                      |
| <b>ANY</b>   |              | RECORD RECORD |                     |             |           |                           |                      |

**Figure 3-16 SFB52(RDREC)**と **SFB53(WRREC)**

#### (1) SFB53(WRREC)

SFB53(WRREC) can be used to send [Write request]. Please specify [INDEX] as [0xB02E] when trying to access parameters of Fuji inverter. As the result of [Write request], set parameter access request data will be set into RECORD (refer to following table).

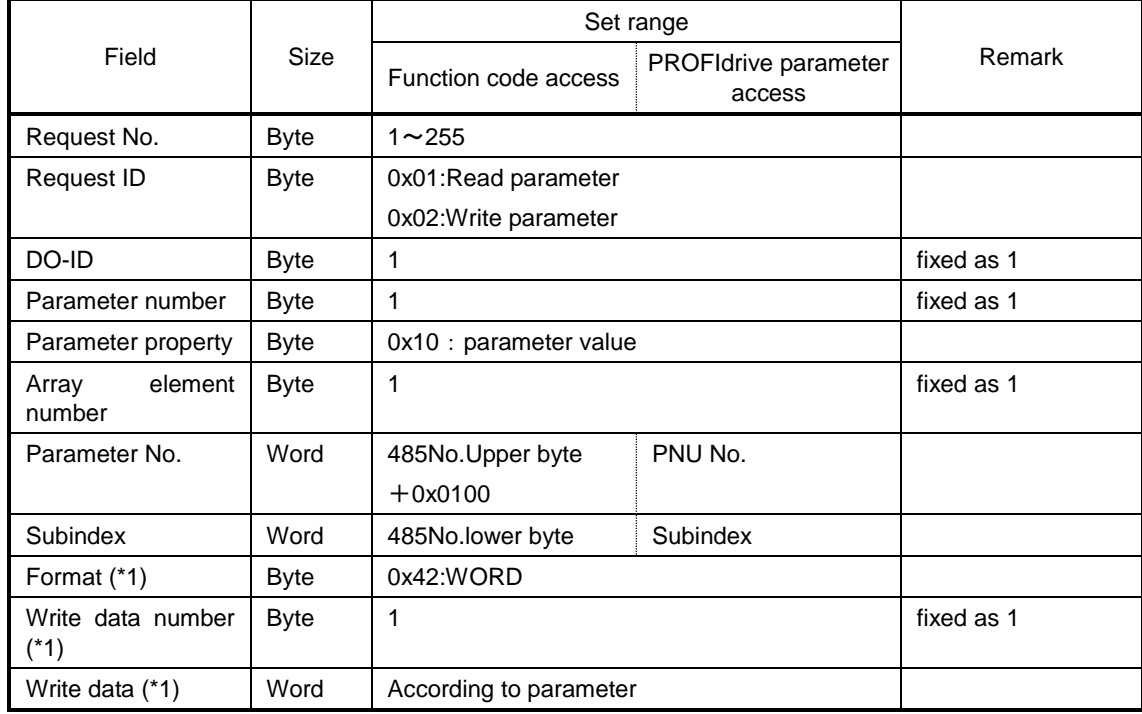

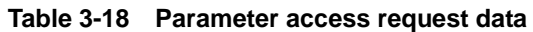

(\*1) Necessary only when Request ID =  $0x02$  (performing parameter write).

#### (2) SFB52(RDREC)

SFB52(RDREC) can be used to send [Read request]. Please specify [INDEX] as [0xB02E] when trying to access parameters of Fuji inverter. As the result of [Read response], set parameter access response data will be set into RECORD (refer to following table).

| Field                    | Size        | Range                                     | Remark             |
|--------------------------|-------------|-------------------------------------------|--------------------|
| Response No.             | <b>Byte</b> | $1 \sim 255$                              | Return request No. |
| Response ID              | <b>Byte</b> | 0x01: Read parameter OK                   |                    |
|                          |             | 0x02: Write parameter OK                  |                    |
|                          |             | 0x81: Read parameter NAK                  |                    |
|                          |             | 0x82: Write parameter NAK                 |                    |
| DO-ID                    | <b>Byte</b> | 1                                         |                    |
| Parameter Number         | <b>Byte</b> | 0, 1                                      |                    |
| Format (*1)              | <b>Byte</b> | 0x42: WORD                                |                    |
|                          |             | 0x44: Error No.                           |                    |
| Read data number<br>(*1) | <b>Byte</b> |                                           |                    |
| Read data (*1)           | Word        | Parameter value or error No. (Table 3-20) |                    |

**Table 3-19 Parameter access response data**

(\*1) Necessary only when Request ID  $\neq$  0x02 (performing parameter read).

**Table 3-20 Error No.**

| Error No. | Information                                        |
|-----------|----------------------------------------------------|
| 0         | Specified parameter does not exist                 |
|           | Unable to write parameter                          |
| 2         | Parameter is out of range                          |
| 3         | Specified SubIndex is invalid                      |
|           | Subindex has been specified in non-array parameter |
| 11        | Unable to write parameter during running           |
| 104       | Busy error during writing a parameter              |

#### <span id="page-47-0"></span>3-8-3 Application example of asynchronous communication through STEP7

Application example of asynchronous communication by using SFB52 and SFB53 of STEP7 is described in this chapter. Please carry out the following configurations after [3-6-1 Configuration of PROFINET master device on STEP7] is completed.

- This description is for communication between PROFIBUS master and Fuji inverters. For details of SFB52 and SFB53 please refer to STEP7 user's manual or directly contact SIEMENS.
- (1) Insert a [Function] into the asynchronous communication.

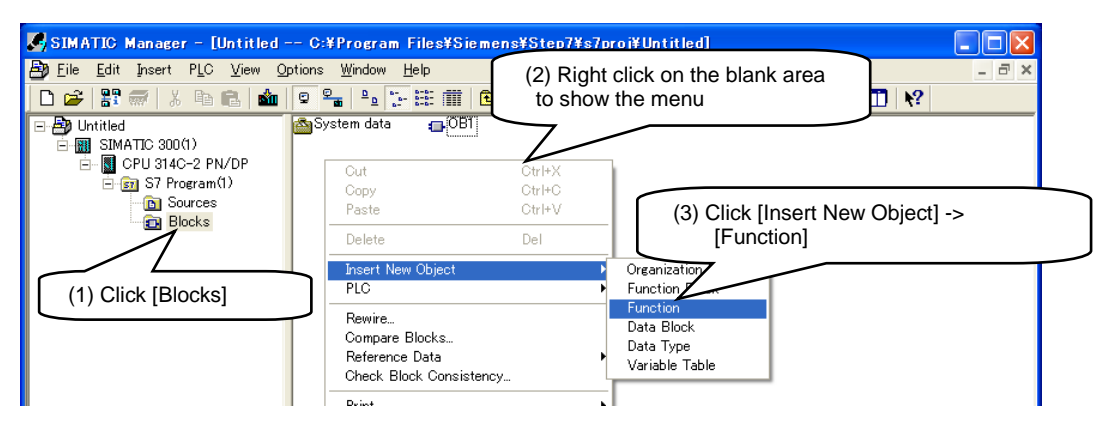

Type in " FC + arbitraty number " (For example FC901) in Name block then click [OK].

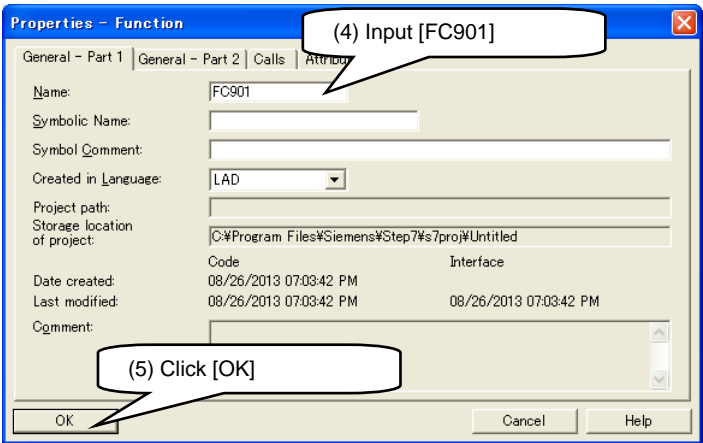

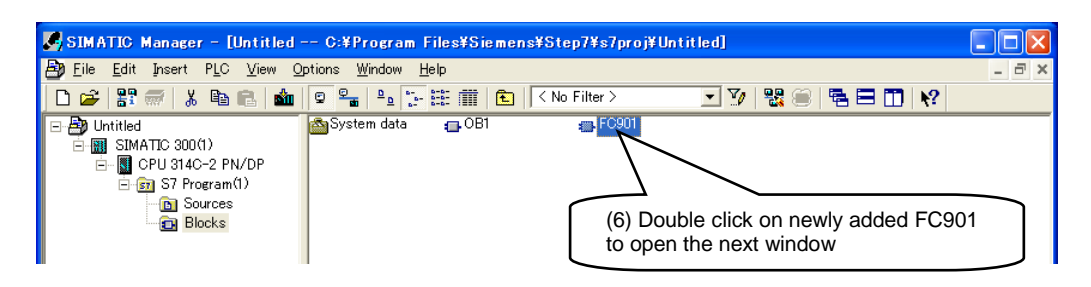

(2) Add SFB53 to FC901, and setup Instance DB (automatically).

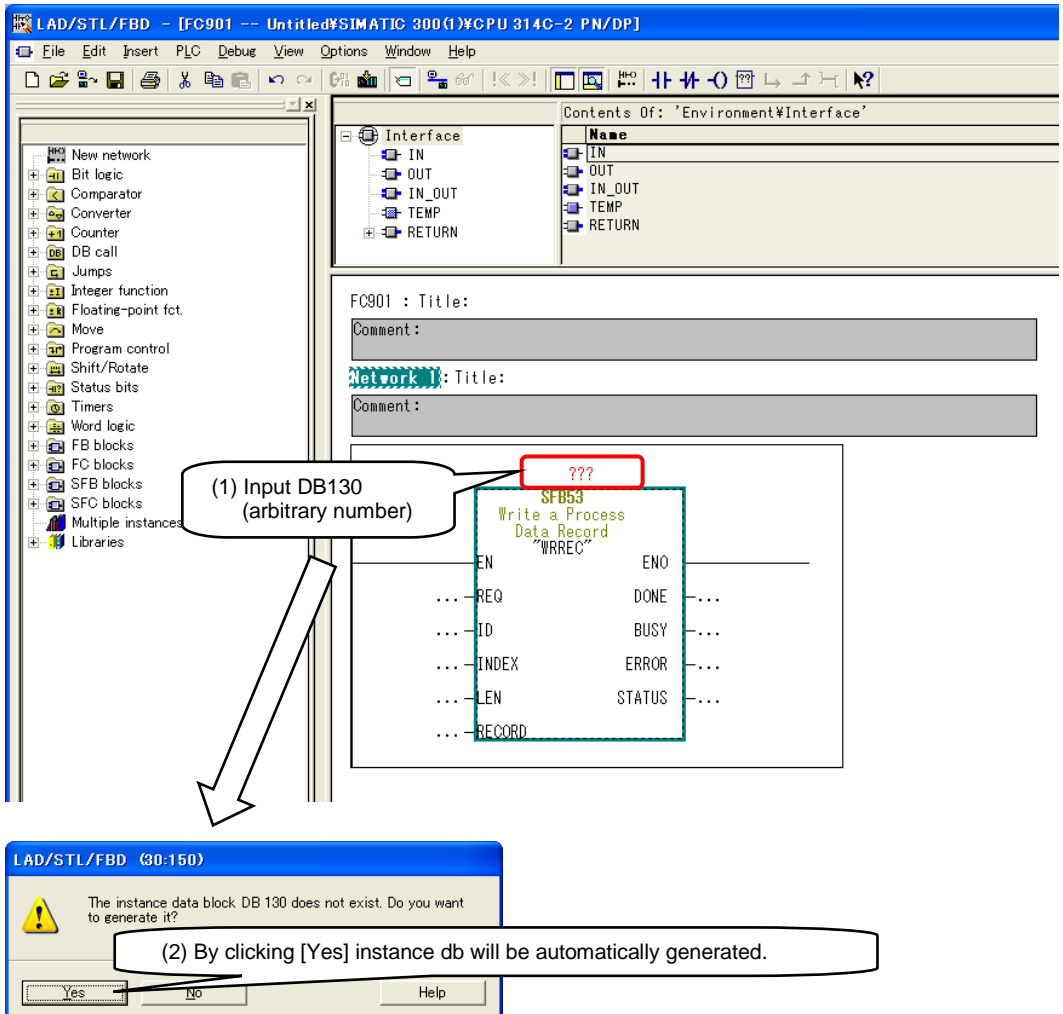

Setup the input/output of SFB53. Set [INDEX] as 0xB02E(-20434), and [RECORD] as parameter access request data(for example DB131). And set [ID] as Slot0 address of inverter (which can be checked in HWConfig).

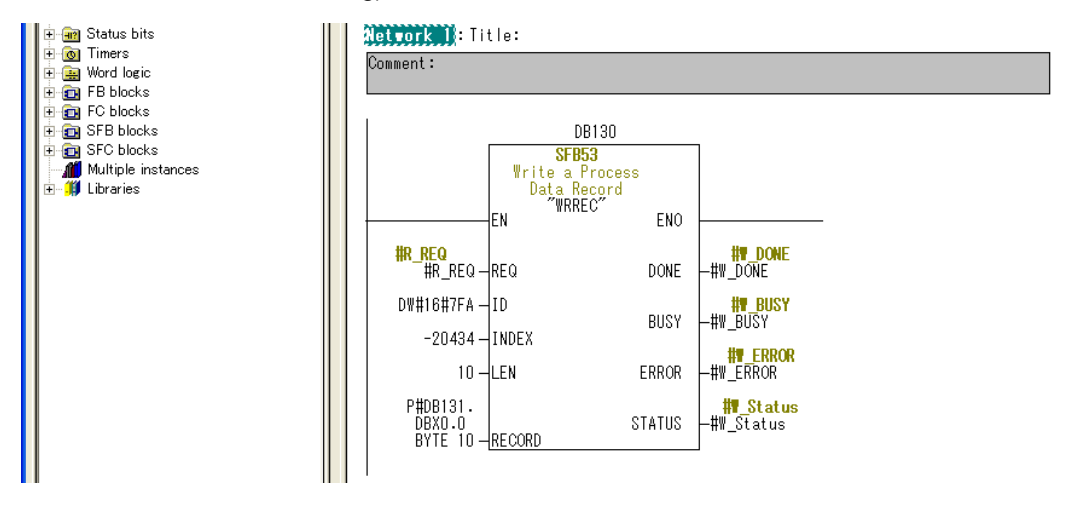

(3) Add SFB52 and setup the Instance DB in the same way with SFB53.

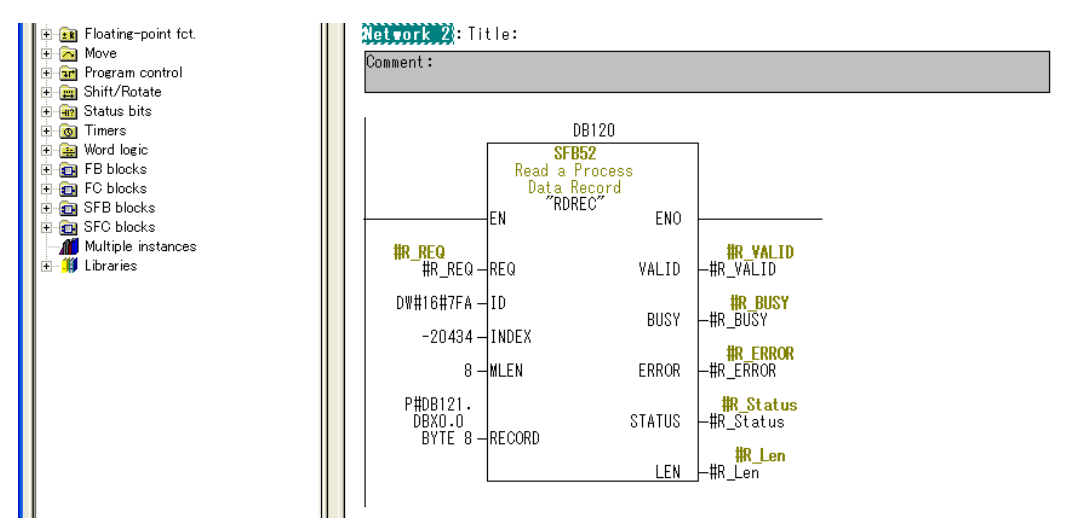

(4) Add DB131 for parameter access request data and DB121 for response data.

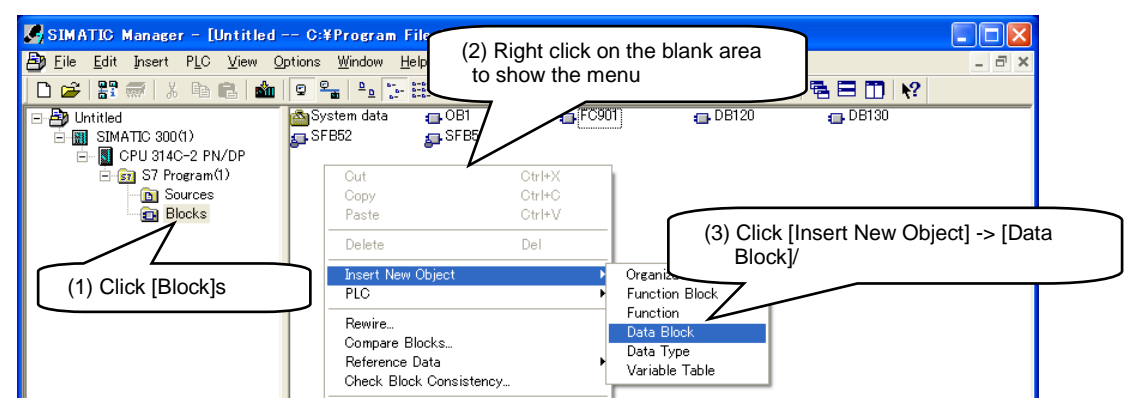

Type in the DB name (For example DB131) specified by RECORD of SFB53 in Name block then click [OK]. Then add the DB (For example DB121) specified by RECORD of SFB52 in the same procedure.

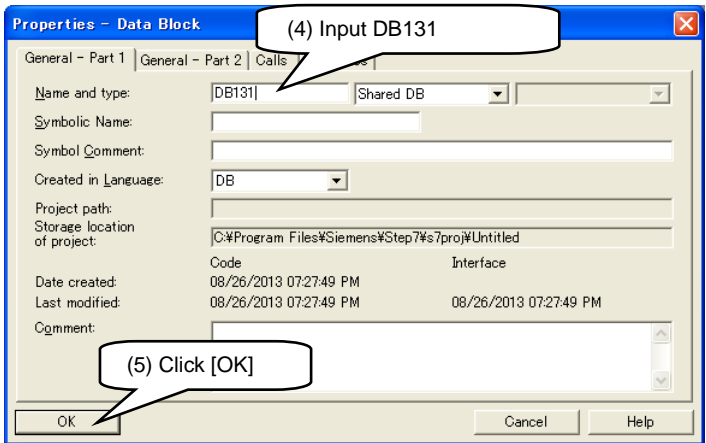

Setup the definition and value of parameter access request data for DB131.

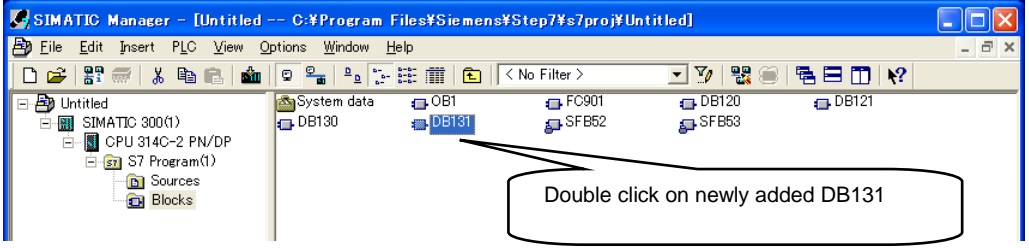

Here is an example of setting request reference of function code F03.

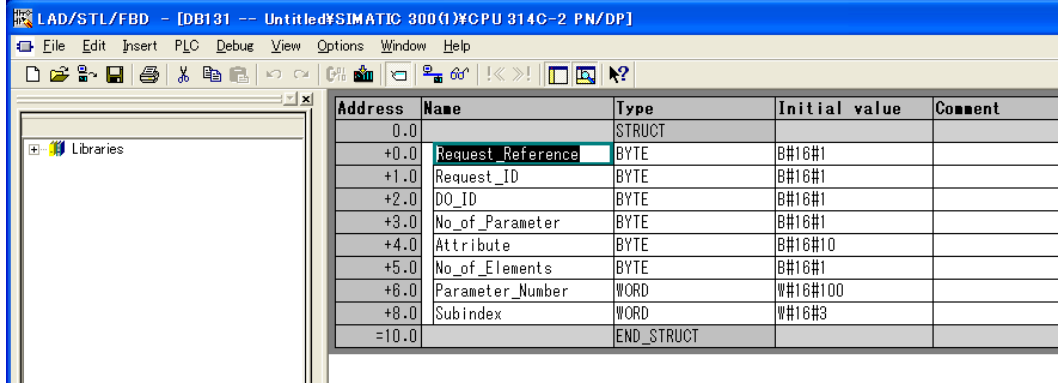

DB121 is defined as parameter access response reference.

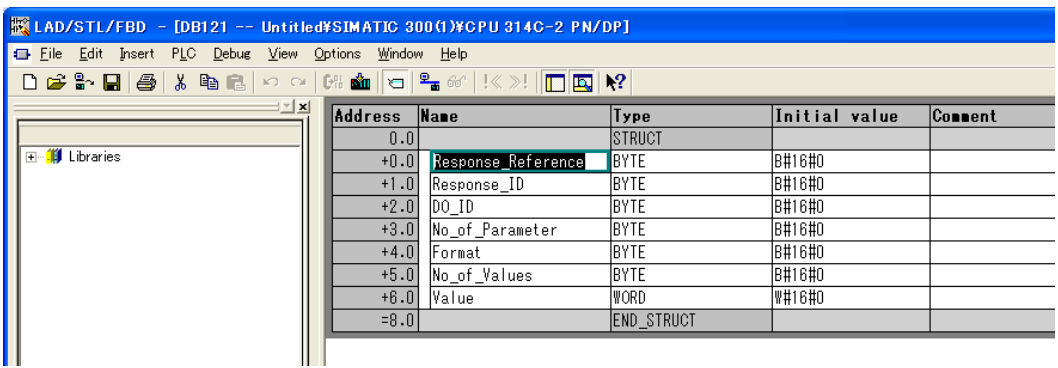

(5) Add FC901 so that it can be processed in OB1.

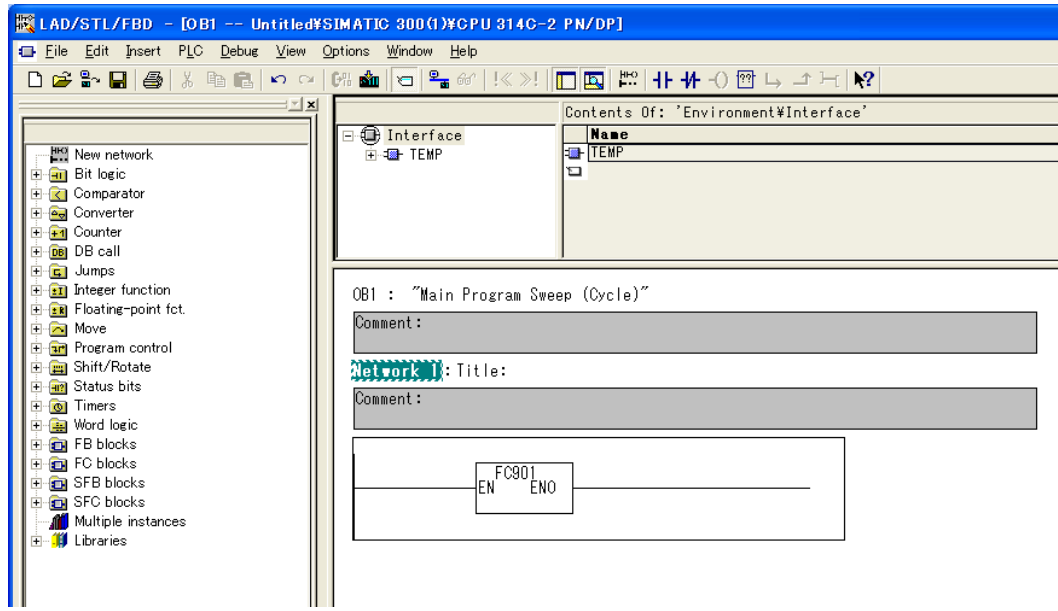

Download all the blocks that have been changed or newly added into PLC.

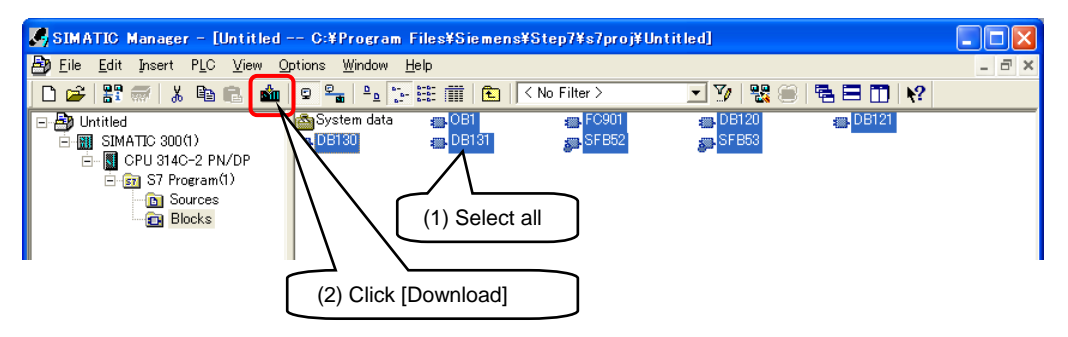

Firstly SFB53 is processed (REQ=M30.0=true), then SFB52 is processed (REQ=M20.0=true), threrby function code F03 is read and the response data being read is set into DB121.

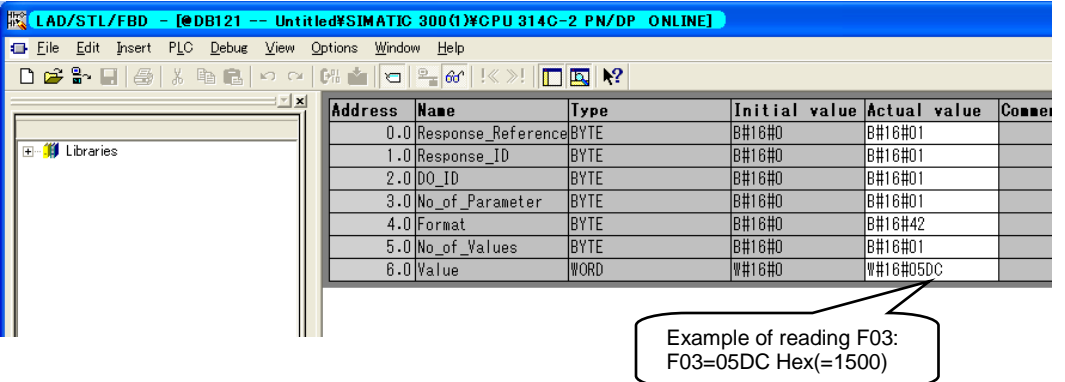

# <span id="page-52-0"></span>**3-9 Notes for exchanging interface cards**

#### <span id="page-52-1"></span>3-9-1 Notes for exchanging interface cards

The IP address and device name of the card are saved in nonvolatile memory inside. When exchanging interface card mounted in inverter, the IP address and device name change too. Therefore when a malfunction happens on the interface card and it needs to be exchanged, make sure the IP address and device name of interface card are set as the same with those in PLC. To make this exchange job easier, it is recommended to activate the IP address auto assignment function in PLC. The procedure is described later in this chapter.

- Note By using the function described below (IP address auto assignment function in PLC), PLC will automatically assign the former setting information into the new interface card during the card exchange. As a result, system can function normally right after the exchange which makes the field installation work much easier. Therefore it is strongly recommended to activate this function (for both PROFINET-RT/IRT).
- **Note** It is also recommended to record the IP address and device name after the setting to make the exchange job easier.

#### <span id="page-52-2"></span>3-9-2 Procedure to activate auto assignment function

(1) Setting in PLC

Please carry out step ① and ② to activate auto assignment function.

① Activate [Assign IP address via IO controller] Please carry out following steps in HW Config.

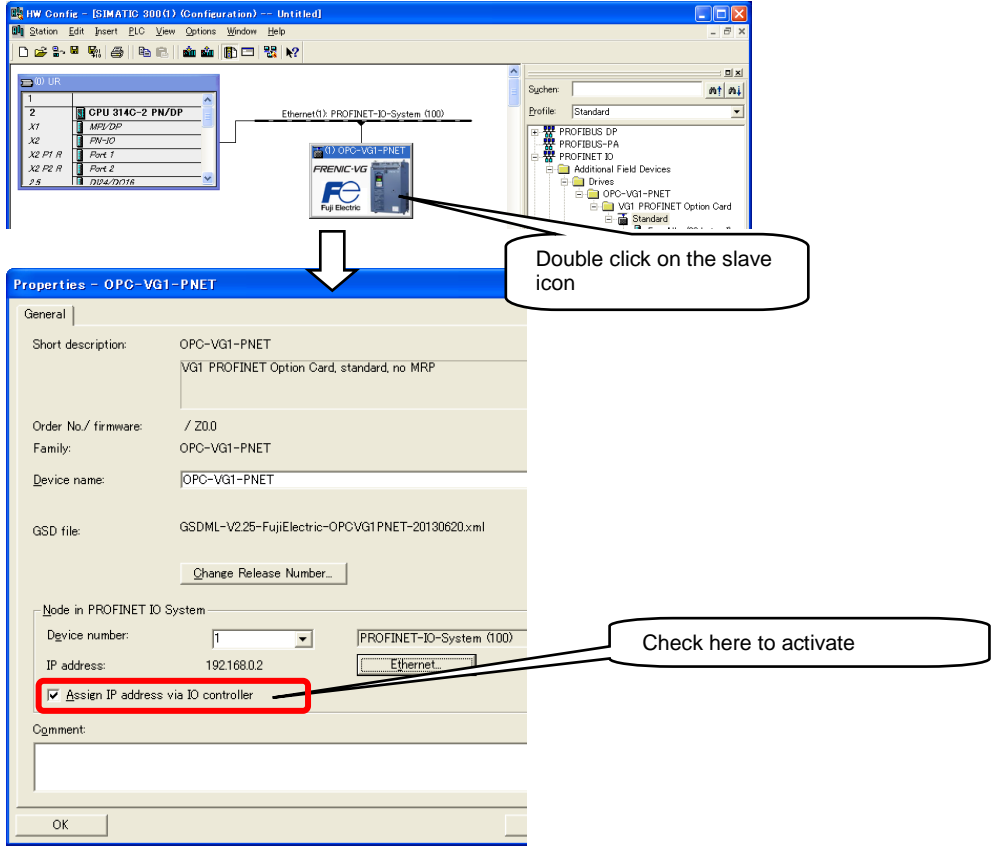

For procedures to move into the window above please refer to [3-6-1 Configuration of PROFINET master device on STEP7].

#### ② Configuration of PROFINET IO Topology

Move into the configuration window by carring out following steps in HW Config.

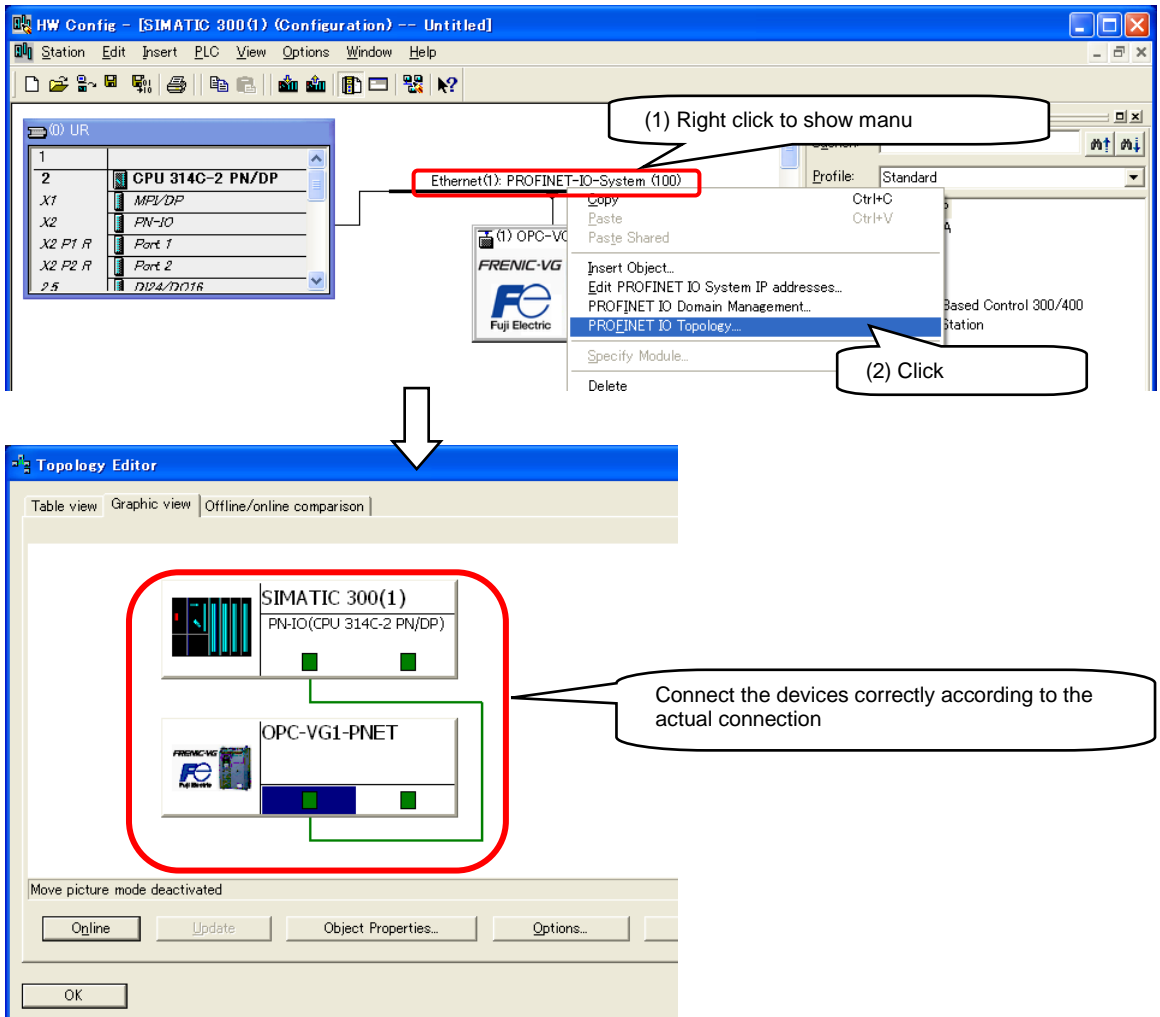

To move into the window above please refer to [3-7-4 PROFINET-IRT configuration on STEP7].

(2) Configuration of inverters

To activate auto assignment function the following procedures are necessary.

① Clear the device name

In default status the device name is empty (0). In the case that device name has already been set pleas carry out the following preocedure to clear the device name. Change the function code o116 from [0] to [2] then to [0] again.

Futhermore there is no need to clear IP address.

By carrying out operations above auto assignment function will be activated.

In case that interface card has to be replaced, the IP address and device name will be automatically assigned by PLC when PROFINET communication is established, therefore system can function normally like before.